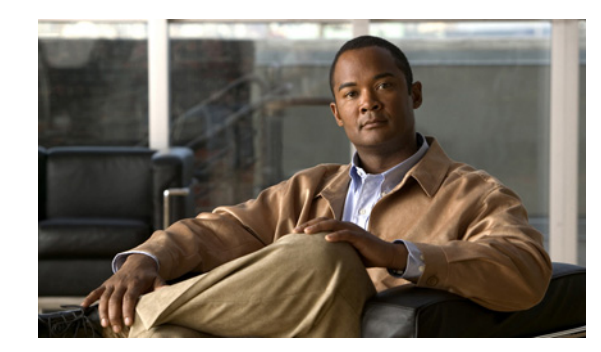

# **CHAPTER 7**

# **Defining Signatures**

This chapter explains how to create signature definition policies and how to configure signatures. It contains the following sections:

- **•** [Understanding Security Policies, page 7-1](#page-0-0)
- **•** [Configuring Signature Definition Policies, page 7-1](#page-0-1)
- **•** [sig0 Pane, page 7-3](#page-2-0)
- **•** [Understanding Signatures, page 7-4](#page-3-0)
- **•** [MySDN, page 7-5](#page-4-0)
- **•** [Configuring Signatures, page 7-6](#page-5-0)
- **•** [Configuring Signature Variables, page 7-26](#page-25-0)
- **•** [Configuring Miscellaneous Settings, page 7-28](#page-27-0)

# <span id="page-0-0"></span>**Understanding Security Policies**

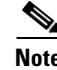

**Note** The AIM IPS, AIP SSC-5, and NME IPS do not support multiple policies.

You can create multiple security policies and apply them to individual virtual sensors. A security policy is made up of a signature definition policy, an event action rules policy, and an anomaly detection policy. Cisco IPS contains a default signature definition policy called sig0, a default event action rules policy called rules0, and a default anomaly detection policy called ad0. You can assign the default policies to a virtual sensor or you can create new policies.

The use of multiple security policies lets you create security policies based on different requirements and then apply these customized policies per VLAN or physical interface.

# <span id="page-0-1"></span>**Configuring Signature Definition Policies**

This section describes how to configure signature definition policies, and contains the following topics:

- **•** [Signature Definitions Pane, page 7-2](#page-1-0)
- **•** [Signature Definitions Pane Field Definitions, page 7-2](#page-1-1)
- **•** [Add and Clone Policy Dialog Boxes Field Definitions, page 7-2](#page-1-3)
- **•** [Adding, Cloning, and Deleting Signature Policies, page 7-2](#page-1-2)

### <span id="page-1-0"></span>**Signature Definitions Pane**

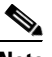

**Note** You must be administrator or operator to add, clone, or delete signature policies.

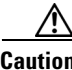

**Caution** The AIM IPS, AIP SSC-5, and NME IPS do not support sensor virtualization and therefore do not support multiple policies.

In the Signature Definitions pane, you can add, clone, or delete a signature definition policy. The default signature definition policy is called sig0. When you add a policy, a control transaction is sent to the sensor to create the policy instance. If the response is successful, the new policy instance is added under Signature Definitions. If the control transaction fails, for example because of resource limitations, an error message appears.

If your platform does not support virtual policies, this means you can only have one instance for each component and you cannot create new ones or delete the existing one. In this case, the Add, Clone, and Delete buttons are disabled.

### <span id="page-1-1"></span>**Signature Definitions Pane Field Definitions**

The following fields are found in the Signature Definitions pane:

- **•** Policy Name—Identifies the name of this signature definition policy.
- **•** Assigned Virtual Sensor—Identifies the virtual sensor that this signature definition policy is assigned to.

## <span id="page-1-3"></span>**Add and Clone Policy Dialog Boxes Field Definitions**

The following field is found in the Add and Clone Policy dialog boxes:

**•** Policy Name—Lets you create a unique name for the new policy.

## <span id="page-1-2"></span>**Adding, Cloning, and Deleting Signature Policies**

To add, clone, or delete a signature definition policy, follow these steps:

- **Step 1** Log in to IDM using an account with administrator or operator privileges.
- **Step 2** Choose **Configuration > Policies > Signature Definitions**, and then click **Add**.

**Step 3** In the Policy Name field, enter a name for the signature definition policy.

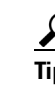

**Tip** To discard your changes and close the Add Policy dialog box, click **Cancel**.

**Step 4** Click **OK**. The signature definition policy appears in the list in the Signature Definitions pane. **Step 5** To clone an existing signature definition policy, select it in the list, and then click **Clone**. The Clone Policy dialog box appears with "\_copy" appended to the existing signature definition policy name. **Step 6** In the Policy Name field, enter a unique name. لىكم **Tip** To discard your changes and close the Clone Policy dialog box, click **Cancel**. **Step 7** Click **OK**. The cloned signature definition policy appears in the list in the Signature Definitions pane. **Step 8** To remove a signature definition policy, select it, and then click **Delete**. The Delete Policy dialog box appears asking if you are sure you want to delete this policy permanently. **Caution** You cannot delete the default signature definition policy, sig0. **Step 9** Click **Yes**. The signature definition policy no longer appears in the list in the Signature Definitions pane.

# <span id="page-2-0"></span>**sig0 Pane**

The sig0 menu in the left navigation pane contains the list of signatures listed by categories, for example, by signature type, all signatures, or active signatures. Once you choose a signature type in the menu, the sig0 pane is populated with the tools to configure signatures. You can filter the signatures by a variety of categories, for example, by signature ID, signature name, whether the signature is enabled, severity, fidelity rating, base risk rating, action, type, and engine.

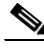

**Note** You must select a signature category to see the signature configuration and add, clone, or edit signatures.

You can sort the data in each column by clicking the column head. The following columns are shown by default:

- **•** ID
- **•** Name
- **•** Enabled
- **•** Severity
- **•** Fidelity Rating
- **•** Base RR
- **•** Signature Actions (Alert and Log, Deny, and Other)
- **•** Type
- **•** Engine
- **•** Retired

To change the default column view, click the **Column** icon in the upper right of the pane and check or clear the check boxes in the Choose Columns to Display dialog box. You can also move the columns to a new location by selecting it and dragging it to a different place in the table.

There are configuration buttons grouped around the following configuration actions:

- **•** Signature Configuration—Lets you edit event actions, enable and disable signatures, restore signature defaults, view signature information on MySDN, edit, add, delete, clone, and export signatures.
- **•** Signature Wizard—Lets you use a wizard to create custom signatures.
- **•** Advanced
	- **–** Signature Variables—Lets you set up variables to use within multiple signatures.
	- **–** Miscellaneous—Lets you configure application policy signatures, set up the mode for IP fragmentation and TCP stream reassembly, and configure IP logging.

# <span id="page-3-0"></span>**Understanding Signatures**

Attacks or other misuses of network resources can be defined as network intrusions. Sensors that use a signature-based technology can detect network intrusions. A signature is a set of rules that your sensor uses to detect typical intrusive activity, such as DoS attacks. As sensors scan network packets, they use signatures to detect known attacks and respond with actions that you define.

The sensor compares the list of signatures with network activity. When a match is found, the sensor takes an action, such as logging the event or sending an alert. Sensors let you modify existing signatures and define new ones.

Signature-based intrusion detection can produce false positives because certain normal network activity can be misinterpreted as malicious activity. For example, some network applications or operating systems may send out numerous ICMP messages, which a signature-based detection system might interpret as an attempt by an attacker to map out a network segment. You can minimize false positives by tuning your signatures.

To configure a sensor to monitor network traffic for a particular signature, you must enable the signature. By default, the most critical signatures are enabled when you install the signature update. When an attack is detected that matches an enabled signature, the sensor generates an alert, which is stored in the Event Store of the sensor. The alerts, as well as other events, may be retrieved from the Event Store by web-based clients. By default the sensor logs all Informational alerts or higher.

Some signatures have subsignatures, that is, the signature is divided into subcategories. When you configure a subsignature, changes made to the parameters of one subsignature apply only to that subsignature. For example, if you edit signature 3050 subsignature 1 and change the severity, the severity change applies to only subsignature 1 and not to 3050 2, 3050 3, and 3050 4.

Cisco IPS contains over 10,000 built-in default signatures. You cannot rename or delete signatures from the list of built-in signatures, but you can retire signatures to remove them from the sensing engine. You can later activate retired signatures; however, this process requires the sensing engines to rebuild their configuration, which takes time and could delay the processing of traffic. You can tune built-in signatures by adjusting several signature parameters. Built-in signatures that have been modified are called tuned signatures.

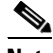

**Note** We recommend that you retire any signatures that you are not using. This improves sensor performance.

You can create signatures, which are called custom signatures. Custom signature IDs begin at 60000. You can configure them for several things, such as matching of strings on UDP connections, tracking of network floods, and scans. Each signature is created using a signature engine specifically designed for the type of traffic being monitored.

# <span id="page-4-0"></span>**MySDN**

**Note** Currently when you click **MySDN**, you are redirected to the IntelliShield site, which will eventually replace MySDN.

MySDN is a repository of information for individual signatures. It provides the following information about a signature:

- **•** Signature ID
- **•** Release version
- **•** Original release date
- **•** Latest release date
- **•** Default enabled
- **•** Default retired
- **•** CVE
- **•** Bugtraq ID
- **•** Alarm severity
- **•** Fidelity
- **•** Description
- **•** Recommended filters
- **•** Benign filters
- **•** IntelliShield alerts

The information from MySDN is available in the lower half of the sig0 pane. Select a signature in the list, and the information appears in the lower half. Or you can select a signature on **Configuration > Policies > Signature Definitions > sig0 > Active Signatures**, and then click **MySDN**. After logging in to Cisco.com, you are taken to the specific information about that signature through the MySDN site ending at the IntelliShield site.

IDM launches MySDN from the last browser window you opened, which is the default setting for Windows. To change this default behavior, in Internet Explorer, choose **Tools > Internet Options**, and then click the **Advanced** tab. Scroll down and uncheck the **Reuse windows for launching shortcuts** check box.

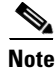

**Note** The MySDN website has been decommissioned and is no longer available to Cisco.com users. You can get to the information only through IDM.

Г

# <span id="page-5-0"></span>**Configuring Signatures**

This section describes how to configure signatures, and contains the following topics:

- **•** [Sig0 Pane Field Definitions, page 7-6](#page-5-1)
- **•** [Add, Clone, and Edit Signatures Dialog Boxes Field Definitions, page 7-7](#page-6-0)
- **•** [Edit Actions Dialog Box Field Definitions, page 7-9](#page-8-0)
- **•** [Enabling, Disabling, and Retiring Signatures, page 7-12](#page-11-0)
- **•** [Adding Signatures, page 7-12](#page-11-1)
- [Cloning Signatures, page 7-14](#page-13-0)
- **•** [Tuning Signatures, page 7-16](#page-15-0)
- **•** [Assigning Actions to Signatures, page 7-17](#page-16-0)
- **•** [Configuring Alert Frequency, page 7-19](#page-18-0)
- **•** [Example Meta Engine Signature, page 7-21](#page-20-0)
- **•** [Example Atomic IP Advanced Signature, page 7-24](#page-23-0)

### <span id="page-5-1"></span>**Sig0 Pane Field Definitions**

The following fields are found in the Sig0 pane:

- **•** Filter—Lets you sort the list of signatures by selecting an attribute to filter.
- ID—Identifies the unique numerical value assigned to this signature and subsignature. This value lets the sensor identify a particular signature.
- **•** Name—Identifies the name assigned to the signature.
- Enabled—Identifies whether or not the signature is enabled. A signature must be enabled for the sensor to protect against the traffic specified by the signature.
- **•** Severity—Identifies the severity level that the signature will report: High, Informational, Low, Medium.
- **•** Fidelity Rating—Identifies the weight associated with how well this signature might perform in the absence of specific knowledge of the target.
- **•** Base RR—Displays the base risk rating value of each signature. IDM automatically calculates the base risk rating by multiplying the fidelity rating and the severity factor and dividing them by 100 (Fidelity Rating x Severity Factor /100).

Severity Factor has the following values:

- **–** Severity Factor = 100 if the severity level of the signature is high
- **–** Severity Factor = 75 if severity level of the signature is medium
- **–** Severity Factor = 50 if severity level of the signature is low
- **–** Severity Factor = 25 if severity level of the signature is informational
- **•** Signature Actions—Identifies the actions the sensor will take when this signature fires.
- **•** Type—Identifies whether this signature is a default (built-in), tuned, or custom signature.
- **•** Engine—Identifies the engine that parses and inspects the traffic specified by this signature.
- **•** Retired—Identifies whether or not the signature is retired.

A retired signature is removed from the signature engine. You can activate a retired signature to place it back in the signature engine.

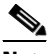

**Note** We recommend that you retire any signatures that you are not using. This improves sensor performance.

Button and Right-Click Menu Functions:

- Edit Actions—Opens the Edit Actions dialog box.
- **•** Enable—Enables the selected signature.
- **•** Disable—Disables the selected signature.
- **•** Set Severity To—Lets you set the severity level that the signature will report: High, Medium, Low or Informational.
- Restore Default—Returns all parameters to the default settings for the selected signature.
- **•** Show Related Events—Displays the events related to this signature in real time, from the last 10 minutes, or from the last hour.
- **•** Show MySDN Information—Takes you to the description of that signature on the MySDN site on Cisco.com.
- **•** Edit—Opens the Edit Signature dialog box. In the Edit Signature dialog box, you can change the parameters associated with the selected signature and effectively *tune* the signature. You can edit only one signature at a time.
- **•** Add—Opens the Add Signature dialog box. In the Add Signature dialog box, you can add the parameters associated with the selected signature and effectively *tune* the signature.
- **•** Delete—Deletes the selected custom signature.You cannot delete built-in signatures.
- **•** Clone—Opens the Clone Signature dialog box. In the Clone Signature dialog box, you can create a signature by changing the prepopulated values of the existing signature you chose to clone.
- **•** Change Status To—Lets you change the status to retired or active.
- **•** Export—Lets you export currently displayed signatures in the table to a comma-separated Excel file (using CSV) or HTML file. You can also use **Ctrl-C** to copy the contents in to a clipboard and later paste in to Notepad or Word using **Ctrl-V**.

### <span id="page-6-0"></span>**Add, Clone, and Edit Signatures Dialog Boxes Field Definitions**

**Tip** An empty check box indicates the default value is being used. Check the check box to configure that parameter. Click the value field to change the parameter. A green check indicates that a user-defined value is being used. Click the green check to change the value back to the default.

The following fields are found in the Add, Clone, and Edit Signature dialog boxes:

- **•** Signature Definition
	- **–** Signature ID—Identifies the unique numerical value assigned to this signature. This value lets the sensor identify a particular signature. The value is 1000 to 65000.
	- **–** SubSignature ID—Identifies the unique numerical value assigned to this subsignature. The subsignature ID identifies a more granular version of a broad signature. The value is 0 to 255.

 $\mathbf I$ 

- **–** Alert Severity—Lets you choose the severity level of the signature: High, Informational, Low, Medium.
- **–** Sig Fidelity Rating—Lets you choose the weight associated with how well this signature might perform in the absence of specific knowledge of the target. The value is 0 to 100. The default is 75.
- **–** Promiscuous Delta—Lets you determine the seriousness of the alert.
- **•** Sig Description—Lets you specify the following attributes that help you distinguish this signature from other signatures:
	- **–** Signature Name—Name your signature. The default is MySig.
	- **–** Alert Notes—Add alert notes in this field.
	- **–** User Comments—Add your comments about this signature in this field.
	- **–** Alarm Traits—Add the alarm trait in this field. The value is 0 to 65535. The default is 0.
	- **–** Release—Add the software release in which the signature first appeared.
- Engine—Lets you choose the engine that parses and inspects the traffic specified by this signature.
- **•** Event Action—Lets you assign the actions the sensor takes when it responds to events.
- **•** Event Counter—Lets you configure how the sensor counts events. For example, you can specify that you want the sensor to send an alert only if the same signature fires 5 times for the same address set:
	- **–** Event Count—The number of times an event must occur before an alert is generated. The value is 1 to 65535. The default is 1.
	- **–** Event Count Key—The storage type used to count events for this signature. Choose attacker address, attacker address and victim port, attacker and victim addresses, attacker and victim addresses and ports, or victim address. The default is attacker address.
	- **–** Specify Alert Interval—Specifies the time in seconds before the event count is reset. Choose Yes or No from the drop-down list and then specify the amount of time.
- Alert Frequency—Lets you configure how often the sensor alerts you when this signature is firing. Specify the following parameters for this signature:
	- **–** Summary Mode—The mode of alert summarization. Choose Fire All, Fire Once, Global Summarize, or Summarize.

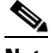

**Note** When multiple contexts from the adaptive security appliance are contained in one virtual sensor, the summary alerts contain the context name of the last context that was summarized. Thus, the summary is the result of all alerts of this type from all contexts that are being summarized.

- **–** Summary Interval—The time in seconds used in each summary alert. The value is 1 to 65535. The default is 15.
- **–** Summary Key—The storage type used to summarize alerts. Choose Attacker address, Attacker address and victim port, Attacker and victim addresses, Attacker and victim addresses and ports, or Victim address. The default is Attacker address.
- **–** Specify Global Summary Threshold—Lets you specify the threshold number of events to take the alert into global summary. Choose Yes or No and then specify the threshold number of events.
- **•** Status—Lets you enable or disable a signature, or retire or unretire a signature:
	- **–** Enabled—Lets you choose whether the signature is enabled or disabled.The default is yes (enabled).
	- **–** Retired—Let you choose whether the signature is retired or not. The default is no (not retired).
	- **–** Obsoletes—Lists the signatures that are obsoleted by this signature.
- **•** Mars Category—Maps signatures to a MARS attack category.

This is a static information category that you can set in the configuration and view in the alerts.

# <span id="page-8-0"></span>**Edit Actions Dialog Box Field Definitions**

The following fields are found in the Edit Actions dialog box:

- **•** Alert and Log Actions:
	- **–** Produce Alert—Writes the event to Event Store as an alert.

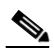

**Note** The Produce Alert action is not automatic when you enable alerts for a signature. To have an alert created in Event Store, you must select Produce Alert. If you add a second action, you must include Produce Alert if you want an alert sent to Event Store. Also, every time you configure the event actions, a new list is created and it replaces the old list. Make sure you include all the event actions you need for each signature.

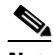

**Note** There are other event actions that force a Product Alert. These actions use Product Alert as the vehicle for performing the action. Even if Product Alert is not selected or is filtered, the alert is still produced. The actions are the following: Produce Verbose Alert, Request SNMP Trap, Log Attacker Packets, Log Victim Packets, and Log Pair Packets.

**–** Produce Verbose Alert—Includes an encoded dump of the offending packet in the alert.

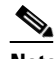

**Note** This action causes an alert to be written to Event Store, even if Produce Alert is not selected.

**–** Log Attacker Packets—Starts IP logging on packets that contain the attacker address and sends an alert.

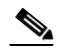

**Note** This action causes an alert to be written to Event Store, even if Produce Alert is not selected.

**–** Log Victim Packets—Starts IP logging on packets that contain the victim address and sends an alert.

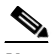

**Note** This action causes an alert to be written to Event Store, even if Produce Alert is not selected.

 $\mathbf I$ 

**–** Log Attacker/Victim Pair Packets—(inline mode only) Starts IP logging on packets that contain the attacker/victim address pair.

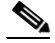

**Note** This action causes an alert to be written to Event Store, even if Produce Alert is not selected.

**–** Request SNMP Trap—Sends a request to NotificationApp to perform SNMP notification.

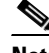

**Note** This action causes an alert to be written to Event Store, even if Produce Alert is not selected. You must have SNMP configured on the sensor to implement this action.

- **•** Deny Actions:
	- **–** Deny Packet Inline—(inline mode only) Does not transmit this packet.

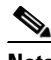

**Note** You cannot delete the event action override for Deny Packet Inline because it is protected. If you do not want to use that override, disable it.

- **–** Deny Connection Inline—(inline mode only) Does not transmit this packet and future packets on the TCP flow.
- **–** Deny Attacker Victim Pair Inline—(inline mode only) Does not transmit this packet and future packets on the attacker/victim address pair for a specified period of time.

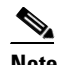

**Note** To set the specified period of time and maximum number of denied attackers, choose **Configuration > Policies > Event Action Rules > rules0 > General Settings**.

- **–** Deny Attacker Service Pair Inline—(inline mode only) Does not transmit this packet and future packets on the attacker address victim port pair for a specified period of time.
- **–** Deny Attacker Inline—(inline mode only) Does not transmit this packet and future packets originating from the attacker address for a specified period of time.

The sensor maintains a list of attackers being denied by the system. To remove an entry from the denied attacker list, you can view the list of attackers and clear the entire list, or you can wait for the timer to expire. The timer is a sliding timer for each entry. Therefore, if attacker A is being denied, but issues another attack, the timer for attacker A is reset and attacker A remains in the denied attacker list until the timer expires. If the denied attacker list is at capacity and cannot add a new entry, the packet is still denied.

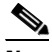

**Note** This is the most severe of the deny actions. It denies current and future packets from a single attacker address. To clear all denied attacker entries, choose **Monitoring > Time-Based Actions > Denied Attackers > Clear List**, which permits the addresses back on the network.

**–** Modify Packet Inline— Modifies packet data to remove ambiguity about what the end point might do with the packet.

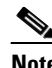

**Note** Modify Packet Inline is not an option for Add Event Action Filter or Add Event Action Override.

**•** Other Actions:

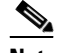

**Note** IPv6 does not support the following event actions: Request Block Host, Request Block Connection, or Request Rate Limit.

**–** Request Block Connection—Sends a request to ARC to block this connection.

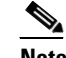

**Note** You must have blocking devices configured to implement this action.

**–** Request Block Host—Sends a request to ARC to block this attacker host.

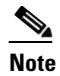

**Note** You must have blocking devices configured to implement this action.

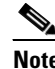

**Note** To set the duration of the block, choose **Configuration > Policies > Event Action Rules > rules0 > General Settings**.

**–** Request Rate Limit—Sends a rate limit request to ARC to perform rate limiting.

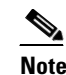

**Note** You must have rate limiting devices configured to implement this action.

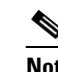

**Note** Request Rate Limit applies to a select set of signatures.

**–** Reset TCP Connection—Sends TCP resets to hijack and terminate the TCP flow.

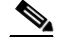

**Note** Reset TCP Connection only works on TCP signatures that analyze a single connection. It does not work for sweeps or floods.

#### **For More Information**

- For a detailed description of the event actions, see Event Actions, page 9-8.
- **•** For the procedure for clearing the denied attackers list and setting the duration of the block, see Configuring and Monitoring Denied Attackers, page 16-4.
- **•** For the procedure for setting the specified period of time and maximum number of denied attackers, see Configuring General Settings, page 9-33.
- For the procedure for configuring blocking devices to implement the request block connection, request block host, and request rate limit actions, see Chapter 12, "Configuring Attack Response Controller for Blocking and Rate Limiting."

Г

- For more information on rate limiting, see Understanding Rate Limiting, page 12-4.
- For the procedure for configuring SNMP traps, see Configuring SNMP Traps, page 13-3.

# <span id="page-11-0"></span>**Enabling, Disabling, and Retiring Signatures**

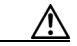

**Caution** AIP SSC-5 does not support unretiring the default retired signatures. You receive a warning message if you try to activate default retired signatures. You can activate signatures that you have retired, just not the default retired ones.

To enable, disable, and retire signatures, follow these steps:

**Step 1** Log in to IDM using an account with administrator or operator privileges.

#### **Step 2** Choose **Configuration > Policies > Signature Definitions > sig0 > All Signatures**.

**Step 3** To locate a signature, choose a sorting option from the Filter drop-down list.

For example, if you are searching for a Flood Host signature, chose **Engine** from the drop-down list, then **Flood Host**, and then select the individual signature. The sig0 pane refreshes and displays only those signatures that match your sorting criteria.

- **Step 4** To enable or disable an existing signature, select the signature, and follow these steps:
	- **a.** View the Enabled column to determine the status of the signature. A signature that is enabled has the check box checked.
	- **b.** To enable a signature that is disabled, check the **Enabled** check box.
	- **c.** To disable a signature that is enabled, remove the check from the **Enabled** check box.
	- **d.** To retire one or more signatures, select the signature(s), right-click, and then click **Change Status To > Retired**.

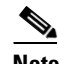

**Note** We recommend that you retire any signatures that you are not using. This improves sensor performance.

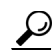

**Tip** To discard your changes, click **Reset**.

**Step 5** Click **Apply** to apply your changes and save the revised configuration.

## <span id="page-11-1"></span>**Adding Signatures**

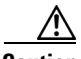

**Caution** The AIP SSC-5 does not support creating custom signatures, adding signatures, or cloning signatures. You can tune (edit) existing signatures.

To create a custom signature that is not based on an existing signature, follow these steps:

- **Step 1** Log in to IDM using an account with administrator or operator privileges.
- **Step 2** Choose **Configuration > Policies > Signature Definitions > sig0 > All Signatures**, and then click **Add**.
- **Step 3** In the Signature ID field, enter a unique signature ID for the new signature. Custom signature IDs start at 60000.
- **Step 4** In the Subsignature field, enter a unique subsignature ID for the new signature.
- **Step 5** From the Alert Severity drop-down list, choose the severity you want to associate with this signature.
- **Step 6** In the Sig Fidelity Rating field, enter a value between 1 and 100 to represent the signature fidelity rating for this signature.
- **Step 7** In the Promiscuous Delta field, enter the promiscuous delta (between 0 and 30) that you want to associate with this signature.
- **Step 8** Complete the Sig Description fields and add any comments about this signature.
- **Step 9** From the Engine drop-down list, choose the engine the sensor will use to enforce this signature.

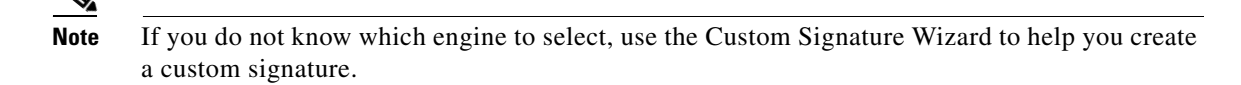

- **Step 10** Assign actions to this signature.
- **Step 11** Configure the engine-specific parameters for this signature.
- **Step 12** Configure Event Counter:
	- **a.** In the Event Count field, enter the number of events you want counted (1 to 65535).
	- **b.** From the Event Count Key drop-down list, choose the key you want to use.
	- **c.** From the Specify Alert Interface drop-down list, choose whether you want to specify the alert interval (Yes or No).
	- **d.** If you chose Yes, enter the alert interval (2 to 1000) in the Alert Interval field.
- **Step 13** Configure the alert frequency.
- **Step 14** Configure the status of the signature:
	- **a.** From the Enabled drop-down list, choose **Yes** to enable the signature.

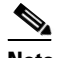

**Note** A signature must be enabled for the sensor to actively detect the attack specified by the signature.

**b.** From the Retired drop-down list, choose **Yes** to make sure the signature is active. This places the signature in the engine.

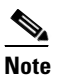

**Note** A signature must not be retired for the sensor to actively detect the attack specified by the signature.

**c.** Choose the vulnerable OS(es).

Г

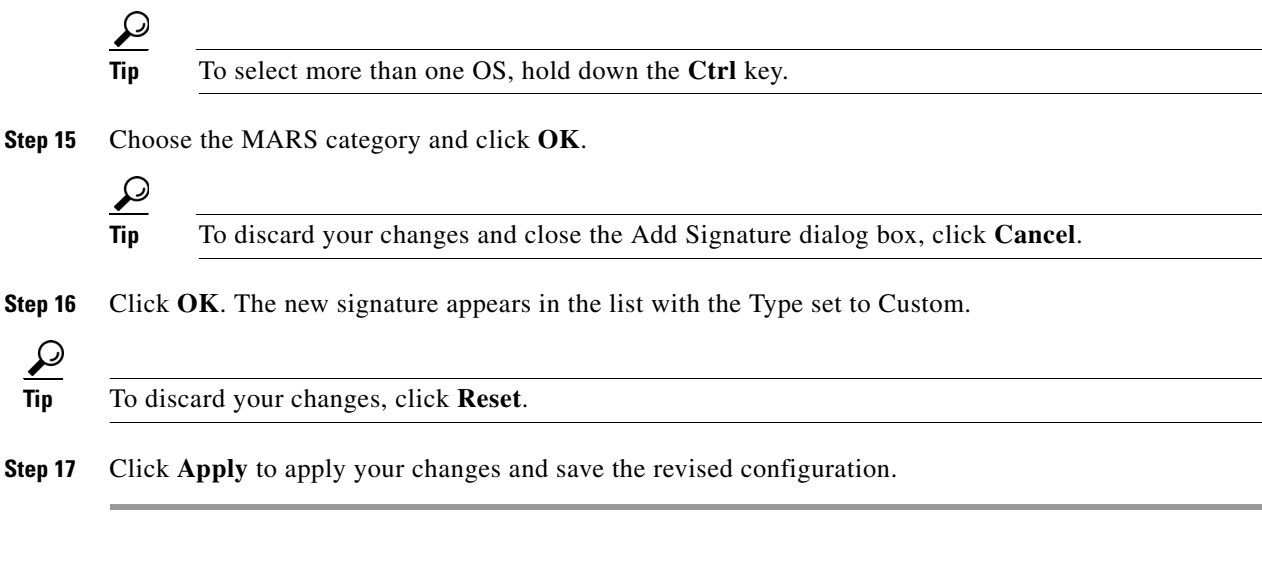

#### **For More Information**

- **•** If you do not know which signature engine to use, use the Signature Wizard to help you create the new signature. For more information, see Chapter 8, "Using the Signature Wizard."
- For the procedure for assigning actions to a signature, see Assigning Actions to Signatures, [page 7-17](#page-16-0).
- For the procedure for configuring alert frequency, see [Configuring Alert Frequency, page 7-19.](#page-18-0)

### <span id="page-13-0"></span>**Cloning Signatures**

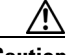

**Caution** The AIP SSC-5 does not support creating custom signatures, adding signatures, or cloning signatures. You can tune (edit) existing signatures.

On the sig0 pane, you can create a signature by cloning an existing signature. This task can save you time when you are creating signatures that are similar.

⁄!\

**Caution** Some signature values in built-in signature are protected, which means that you cannot copy that value. You can still clone the signature, but you cannot configure certain values. You will receive an error message similar to the following when a signature value cannot be configured: [Obsoletes] is protected, cannot copy the value. [Mars Category] is protected, cannot

copy the value.

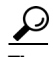

**Tip** An empty check box indicates the default value is being used. Check the check box to configure that parameter. Click the value field to change the parameter. A green check indicates that a user-defined value is being used. Click the green check to change the value back to the default.

To create a signature by using an existing signature as the starting point, follow these steps:

- **Step 1** Log in to IDM using an account with administrator or operator privileges.
- **Step 2** Choose **Configuration > Policies > Signature Definitions > sig0 > All Signatures**.
- **Step 3** To locate a signature, choose a sorting option from the Filter drop-down list.

For example, if you are searching for a Flood Host signature, choose **Engine** from the drop-down list, then **Flood Host**, and then select the individual signature. The sig0 pane refreshes and displays only those signatures that match your sorting criteria.

- **Step 4** Select the signature and click **Clone**.
- **Step 5** In the Signature field, enter a unique signature ID for the new signature. Custom signature IDs start at 60000.
- **Step 6** In the Subsignature field, enter a unique subsignature ID for the new signature.
- **Step 7** Review the parameter values and change the value of any parameter you want to be different for this new signature.

**Tip** To select more than one OS or event action, hold down the **Ctrl** key.

- **Step 8** Configure the status of the signature:
	- **a.** From the Enabled drop-down list, choose **Yes** to enable the signature.

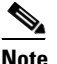

**Note** A signature must be enabled for the sensor to actively detect the attack specified by the signature.

**b.** From the Retired drop-down list, choose **Yes** to make sure the signature is active. This places the signature in the engine.

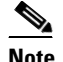

**Note** A signature must not be retired for the sensor to actively detect the attack specified by the signature.

**Tip** To discard your changes and close the Clone Signature dialog box, click **Cancel**.

**c.** Click **OK**. The cloned signature now appears in the list with the Type set to Custom.

**Tip** To discard your changes, click **Reset**.

**Step 9** Click **Apply** to apply your changes and save the revised configuration.

#### **For More Information**

For the procedure for configuring alert frequency, see [Configuring Alert Frequency, page 7-19](#page-18-0).

 $\mathbf{r}$ 

# <span id="page-15-0"></span>**Tuning Signatures**

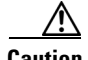

**Caution** The AIP SSC-5 does not support creating custom signatures, adding signatures, or cloning signatures. You can tune (edit) existing signatures.

On the sig0 pane, you can edit, or *tune* a signature.

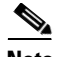

**Note** You can tune built-in signatures by adjusting several signature parameters. Built-in signatures that have been modified are called *tuned* signatures.

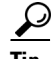

An empty check box indicates the default value is being used. Check the check box to configure that parameter. Click the value field to change the parameter. A green check indicates that a user-defined value is being used. Click the green check to change the value back to the default.

To tune an existing signature, follow these steps:

- **Step 1** Log in to IDM using an account with administrator or operator privileges.
- **Step 2** Choose **Configuration > Policies > Signature Definitions > sig0 > All Signatures**.
- **Step 3** To locate a signature, choose a sorting option from the Filter drop-down list.

For example, if you are searching for a Flood Host signature, choose **Engine** from the drop-down list, then **Flood Host**, and then select the individual signature. The sig0 pane refreshes and displays only those signatures that match your sorting criteria.

- **Step 4** Select the signature and click **Edit**.
- **Step 5** Review the parameter values and change the value of any parameter you want to tune.

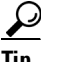

**Tip** To select more than one OS, event action, vulnerable OS, or MARS category, hold down the **Ctrl** key.

- **Step 6** Configure the status of the signature:
	- **a.** From the Enabled drop-down list, choose **Yes** to enable the signature.

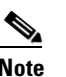

**Note** A signature must be enabled for the sensor to actively detect the attack specified by the signature.

**b.** From the Retired drop-down list, choose **Yes** to make sure the signature is active. This places the signature in the engine.

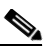

**Note** A signature must not be retired for the sensor to actively detect the attack specified by the signature.

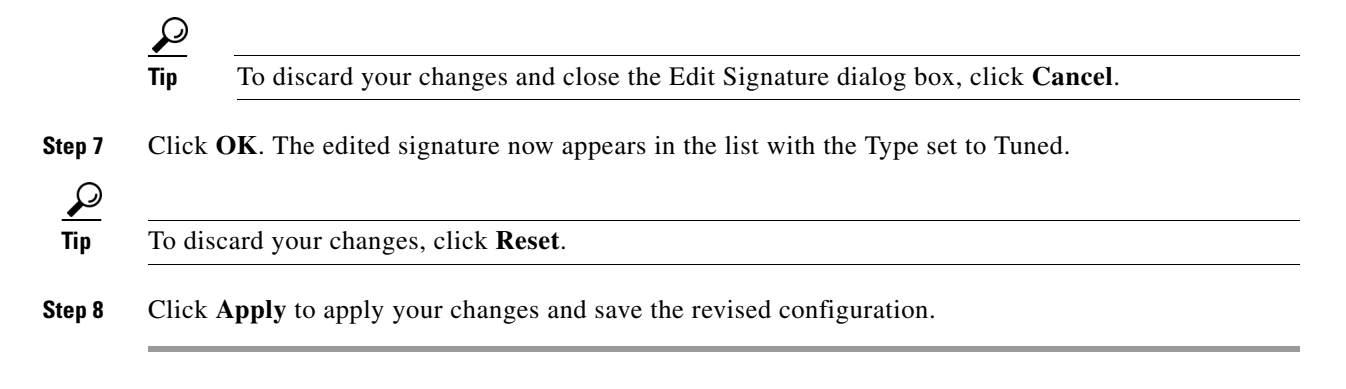

#### **For More Information**

For the procedure for configuring alert frequency, see [Configuring Alert Frequency, page 7-19](#page-18-0).

### <span id="page-16-0"></span>**Assigning Actions to Signatures**

On the sig0 pane, you can assign actions to a signature.

To edit actions for a signature or a set of signatures, follow these steps:

- **Step 1** Log in to IDM using an account with administrator or operator privileges.
- **Step 2** Choose **Configuration > Policies > Signature Definitions > sig0 > All Signatures**.
- **Step 3** To locate a signature, choose a sorting option from the Filter drop-down list.

For example, if you are searching for a Flood Host signature, choose **Engine** from the drop-down list, then **Flood Host**, and then select the individual signature. The sig0 pane refreshes and displays only those signatures that match your sorting criteria.

- **Step 4** Select the signature(s), and click **Edit Actions**.
- **Step 5** Check the check boxes next to the actions you want to assign to the signature(s).

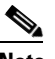

**Note** A check mark indicates that the action is assigned to the selected signature(s). No check mark indicates that the action is not assigned to any of the selected signatures. A gray check mark indicates that the action is assigned to some of the selected signatures.

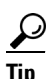

**Tip** To select more than one action, hold down the **Ctrl** key.

Choose from the following actions:

- **•** Alert and Log Actions:
	- **–** Produce Alert—Writes the event to Event Store as an alert.
	- **–** Produce Verbose Alert—Includes an encoded dump of the offending packet in the alert.
	- **–** Log Attacker Packets—Starts IP logging on packets that contain the attacker address and sends an alert.
	- **–** Log Victim Packets—Starts IP logging on packets that contain the victim address and sends an alert.

Г

- **–** Log Attacker/Victim Pair Packets—(inline mode only) Starts IP logging on packets that contain the attacker/victim address pair.
- **–** Request SNMP Trap—Sends a request to NotificationApp to perform SNMP notification.
- **•** Deny Actions:
	- **–** Deny Packet Inline—(inline mode only) Does not transmit this packet.
	- **–** Deny Connection Inline—(inline mode only) Does not transmit this packet and future packets on the TCP flow.
	- **–** Deny Attacker Victim Pair Inline—(inline mode only) Does not transmit this packet and future packets on the attacker/victim address pair for a specified period of time.
	- **–** Deny Attacker Service Pair Inline—(inline mode only) Does not transmit this packet and future packets on the attacker address victim port pair for a specified period of time.
	- **–** Deny Attacker Inline—(inline mode only) Does not transmit this packet and future packets originating from the attacker address for a specified period of time.

The sensor maintains a list of attackers being denied by the system. To remove an entry from the denied attacker list, you can view the list of attackers and clear the entire list, or you can wait for the timer to expire. The timer is a sliding timer for each entry. Therefore, if attacker A is being denied, but issues another attack, the timer for attacker A is reset and attacker A remains in the denied attacker list until the timer expires. If the denied attacker list is at capacity and cannot add a new entry, the packet is still denied.

- **–** Modify Packet Inline— Modifies packet data to remove ambiguity about what the end point might do with the packet.
- **•** Other Actions:
	- **–** Request Block Connection—Sends a request to ARC to block this connection.
	- **–** Request Block Host—Sends a request to ARC to block this attacker host.
	- **–** Request Rate Limit—Sends a rate limit request to ARC to perform rate limiting.
	- **–** Reset TCP Connection—Sends TCP resets to hijack and terminate the TCP flow.

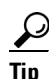

**Tip** To discard your changes and close the Assign Actions dialog box, click **Cancel**.

**Step 6** Click OK to save your changes and close the dialog box. The new action(s) now appears in the Action column.

 $\boldsymbol{\varphi}$ 

**Tip** To discard your changes, click **Reset**.

**Step 7** Click **Apply** to apply your changes and save the revised configuration.

#### **For More Information**

- For a detailed description of the event actions, see Event Actions, page 9-8.
- For the procedure for clearing the denied attackers list and setting the duration of the block, see Configuring and Monitoring Denied Attackers, page 16-4.
- For the procedure for setting the specified period of time and maximum number of denied attackers, see Configuring General Settings, page 9-33.
- **•** For the procedure for configuring blocking devices to implement the request block connection, request block host, and request rate limit actions, see Chapter 12, "Configuring Attack Response Controller for Blocking and Rate Limiting."
- **•** For more information on rate limiting, see Understanding Rate Limiting, page 12-4.
- For the procedure for configuring SNMP traps, see Configuring SNMP Traps, page 13-3.

# <span id="page-18-0"></span>**Configuring Alert Frequency**

You can control how often a signature fires. For example, you may want to decrease the volume of alerts sent out from the sensor. Or you may want the sensor to provide basic aggregation of signature firings into a single alert. Or you may want to counter anti-IPS tools such as "stick," which are designed to send bogus traffic so that the IPS produces thousands of alerts during a very short time.

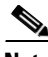

**Note** When multiple contexts from the adaptive security appliance are contained in one virtual sensor, the summary alerts contain the context name of the last context that was summarized. Thus, the summary is the result of all alerts of this type from all contexts that are being summarized.

**Tip** An empty check box indicates the default value is being used. Check the check box to configure that parameter. Click the value field to change the parameter. A green check indicates that a user-defined value is being used. Click the green check to change the value back to the default.

To configure the alert frequency of a signature, follow these steps:

- **Step 1** Log in to IDM using an account with administrator or operator privileges.
- **Step 2** Choose **Configuration > Policies > Signature Definitions > sig0 > All Signatures**.
- **Step 3** Click **Add** to add a signature, choose a signature to clone, and click **Clone**, or choose a signature to edit, and click **Edit**.

**Step 4** Configure the event count, key, and alert interval:

- **a.** In the Event Count field, enter a value for the event count. This is the minimum number of hits the sensor must receive before sending one alert for this signature.
- **b.** From the Event Count Key drop-down list, choose an attribute to use as the Event Count Key. For example, if you want the sensor to count events based on whether or not they are from the same attacker, choose Attacker address as the Event Count Key.
- **c.** If you want to count events based on a rate, choose **Yes** from the Specify Event Interval drop-down list, and then in the Alert Interval field, enter the number of seconds that you want to use for your interval.
- **Step 5** To control the volume of alerts and configure how the sensor summarizes alerts, choose one of the following options from the Summary Mode drop-down list:
	- Fire All—Specifies that you want the sensor to send an alert every time the signature detects malicious traffic. You can then specify additional thresholds that let the sensor dynamically adjust the volume of alerts. Go to Step 6.
	- Fire Once—Specifies that you want the sensor to send an alert the first time the signature detects malicious traffic. You can then specify additional thresholds that let the sensor dynamically adjust the volume of alerts. Go to Step 7.

 $\mathbf I$ 

- Summarize—Specifies that you want the sensor to only send summary alerts for this signature instead of sending alerts every time the signature fires. You can then specify additional thresholds that let the sensor dynamically adjust the volume of alerts. Go to Step 8.
- **•** Global Summarize—Specifies that you want the sensor to send an alert the first time a signature fires on an address set, and then only send a global summary alert that includes a summary of all alerts for all address sets over a given time interval. Go to Step 9.
- **Step 6** Configure the Fire All option:
	- **a.** From the Specify Summary Threshold drop-down list, choose **Yes**.
	- **b.** In the Summary Threshold field, enter the minimum number of hits the sensor must receive before sending a summary alert for this signature.
	- **c.** In the Summary Interval field, enter the number of seconds that you want to use for the time interval.
	- **d.** To have the sensor enter global summarization mode, choose **Yes** from the Specify Global Summary Threshold drop-down list.
	- **e.** In the Global Summary Threshold field, enter the minimum number of hits the sensor must receive before sending a global summary alert.
	- **f.** From the Summary Key drop-down list, choose the type of summary key.

The summary key identifies the attribute to use for counting events. For example, if you want the sensor to count events based on whether or not they are from the same attacker, choose Attacker address as the summary key.

- **Step 7** Configure the Fire Once option:
	- **a.** From the Summary Key drop-down list, choose the type of summary key.

The summary key identifies the attribute to use for counting events. For example, if you want the sensor to count events based on whether or not they are from the same attacker, choose Attacker address as the summary key.

- **b.** To have the sensor use global summarization, choose **Yes** from the Specify Global Summary Threshold drop-down list.
- **c.** In the Global Summary Threshold field, enter the minimum number of hits the sensor must receive before sending a global summary alert.

When the alert rate exceeds a specified number of signatures in a specified number of seconds, the sensor changes from sending a single alert the first time a signature fires to sending a single global summary alert. When the rate during the interval drops below this threshold, the sensor reverts to its configured alert behavior.

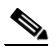

**Note** When multiple contexts from the adaptive security appliance are contained in one virtual sensor, the summary alerts contain the context name of the last context that was summarized. Thus, the summary is the result of all alerts of this type from all contexts that are being summarized.

**d.** In the Summary Interval field, enter the number of seconds during which the sensor counts events for summarization.

- **Step 8** Configure the Summarize option:
	- **a.** In the Summary Interval field, enter the number of seconds during which the sensor counts events for summarization.
	- **b.** From the Summary Key drop-down list, choose the type of summary key.

The summary key identifies the attribute to use for counting events. For example, if you want the sensor to count events based on whether or not they are from the same attacker, choose Attacker address as the summary key.

- **c.** To have the sensor use dynamic global summarization, choose **Yes** from the Specify Global Summary Threshold drop-down list.
- **d.** In the Global Summary Threshold field, enter the minimum number of hits the sensor must receive before sending a global summary alert.

When the alert rate exceeds a specified number of signatures in a specified number of seconds, the sensor changes from sending a single alert the first time a signature fires to sending a single global summary alert. When the rate during the interval drops below this threshold, the sensor reverts to its configured alert behavior.

- **Step 9** To configure the Global Summarize option, in the Summary Interval field, enter the number of seconds during which the sensor counts events for summarization.
- **Step 10** Click OK to save your alert behavior changes. You are returned to the sig0 pane.

لیکم

**Tip** To discard your changes, click **Cancel**.

**Step 11** To apply your alert behavior changes to the signature configuration, click **Apply**. The signature you added or edited is enabled and added to the list of signatures.

## <span id="page-20-0"></span>**Example Meta Engine Signature**

The Meta engine defines events that occur in a related manner within a sliding time interval. This engine processes events rather than packets. As signature events are generated, the Meta engine inspects them to determine if they match any or several Meta definitions. The Meta engine generates a signature event after all requirements for the event are met.

All signature events are handed off to the Meta engine by the Signature Event Action Processor. The Signature Event Action Processor hands off the event after processing the minimum hits option. Summarization and event action are processed after the Meta engine has processed the component events.

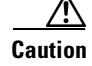

**Caution** A large number of Meta signatures could adversely affect overall sensor performance.

For example, the following custom signature fires when it sees the alerts from signature 2000 subsignature 0 and signature 3000 subsignature 0 on the same source address. The source address selection is a result of the meta key default value of Axxx. You can change the behavior by changing the meta key setting to xxBx (destination address) for example.

 $\mathbf I$ 

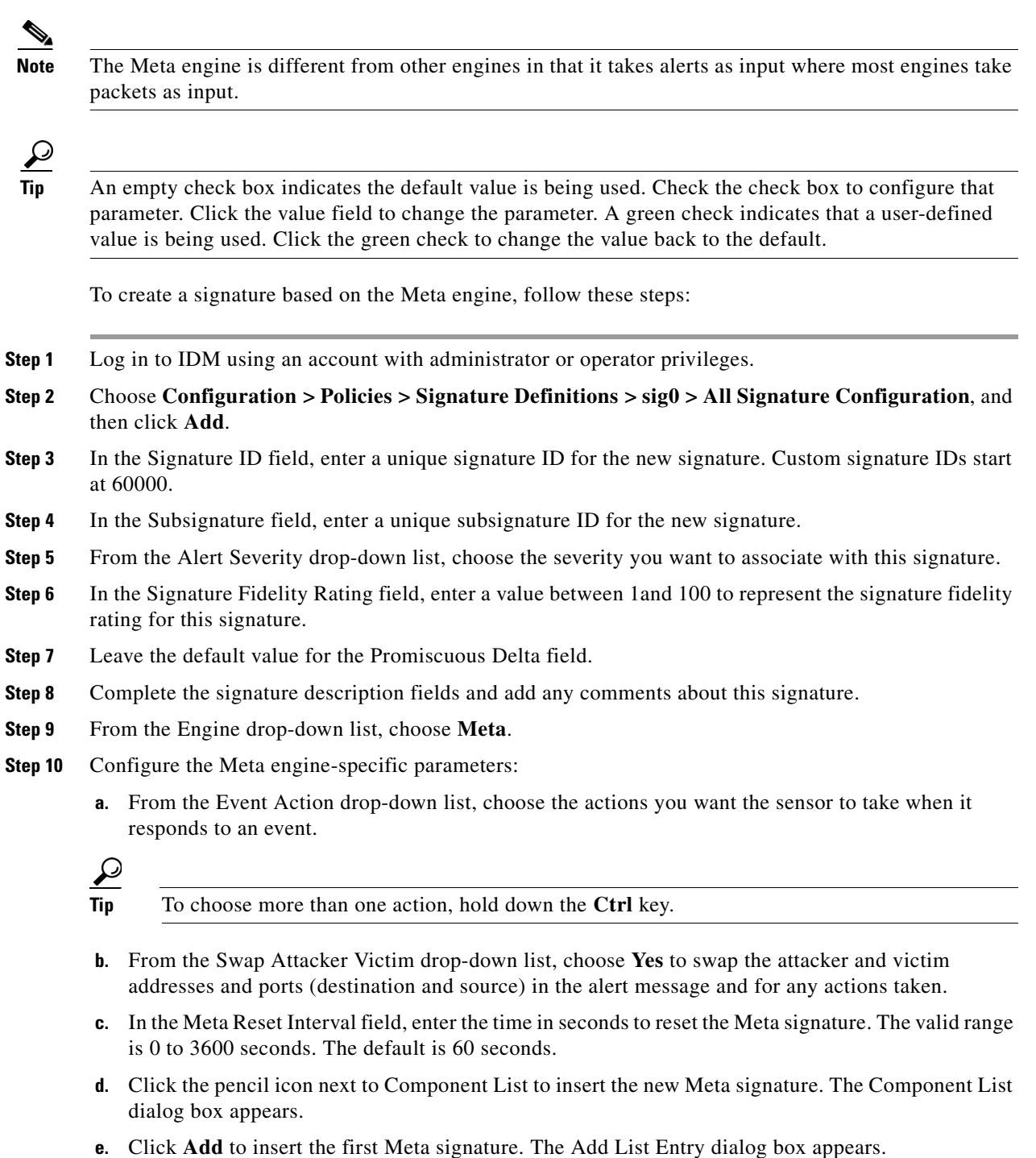

- **f.** In the Entry Key field, enter a name for the entry, for example, Entry1. The default is MyEntry.
- **g.** In the Component Sig ID field, enter the signature ID of the signature (2000 in this example) on which to match this component.
- **h.** In the Component SubSig ID field, specify the subsignature ID of the signature (0 in this example) on which to match this component.
- **i.** In the Component Count field, enter the number of times this component must fire before it is satisfied.
- **j.** Click **OK**. You are returned to the Add List Entry dialog box.
- **k.** Select your entry and click **Select** to move it to the Selected Entries list.
- **l.** Click **OK**.
- **m.** Click **Add** to insert the next Meta signature. The Add List Entry dialog box appears.
- **n.** In the Entry Key field, enter a name for the entry, for example Entry2.
- **o.** In the Component Sig ID field, enter the signature ID of the signature (3000 in this example) on which to match this component.
- **p.** In the Component SubSig ID field, enter the subsignature ID of the signature (0 in this example) on which to match this component.
- **q.** In the Component Count field, enter the number of times this component must fire before it is satisfied.
- **r.** Click **OK**. You are returned to the Add List Entry dialog box.
- **s.** Select your entry and click **Select** to move it to the Selected Entries list.
- **t.** Select the new entry and click **Move Up** or **Move Down** to order the new entry.

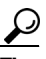

**Tip** Click **Reset Ordering** to return the entries to the Entry Key list.

- **u.** Click **OK**.
- **v.** From the Meta Key drop-down list, choose the storage type for the Meta signature:
	- **•** Attacker address
	- **•** Attacker and victim addresses
	- **•** Attacker and victim addresses and ports
	- **•** Victim address
- **w.** In the Unique Victims field, enter the number of unique victims required for this signature. The valid value is 1 to 256. The default is 1.
- **x.** From the Component List in Order drop-down list, choose **Yes** to have the component list fire in order.
- **Step 11** Configure Event Counter:
	- **a.** In the Event Count field, enter the number of events you want counted (1 to 65535).
	- **b.** From the Event Count Key drop-down list, choose the key you want to use.
	- **c.** From the Specify Alert Interface drop-down list, choose whether you want to specify the alert interval (Yes or No).
	- **d.** If you chose Yes, enter the alert interval (2 to 1000) in the Alert Interval field.
- **Step 12** Configure the alert frequency.
- **Step 13** Leave the default (**Yes)** for the Enabled field.

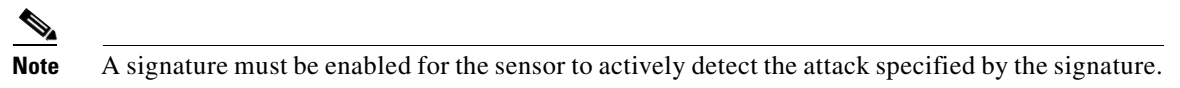

**Step 14** Leave the default (**Yes)** for the Retired field. This places the signature in the engine.

Г

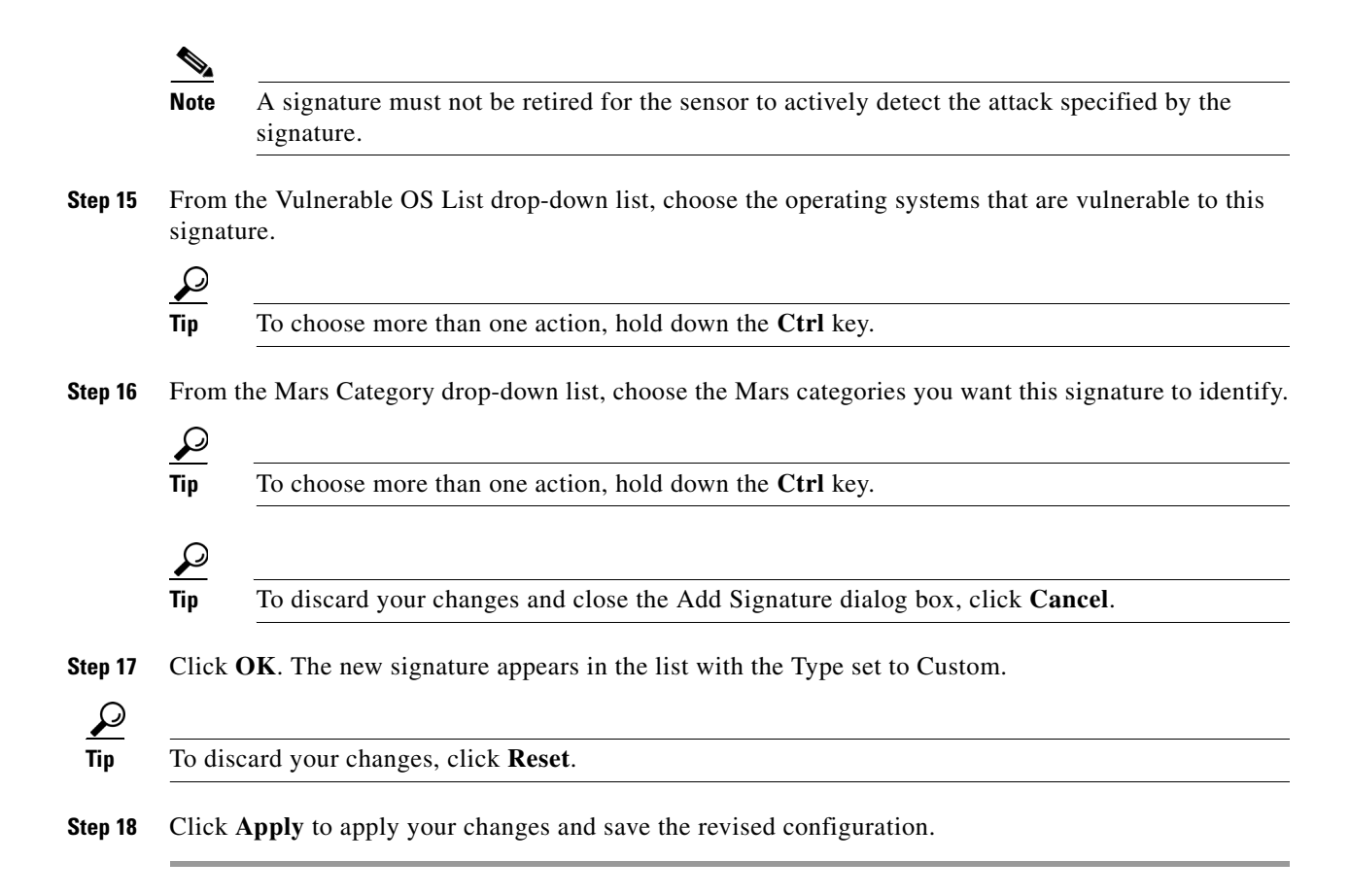

# <span id="page-23-0"></span>**Example Atomic IP Advanced Signature**

The following example demonstrates how to create a signature based on the Atomic IP Advanced engine. For example, the following custom signature matches any packets that are IPv6 with a HOP Option Header where the header is type 1 and the length is 8.

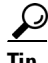

**Tip** An empty check box indicates the default value is being used. Check the check box to configure that parameter. Click the value field to change the parameter. A green check indicates that a user-defined value is being used. Click the green check to change the value back to the default.

To create a signature based on the Atomic IP Advanced engine, follow these steps:

- **Step 1** Log in to IDM using an account with administrator or operator privileges.
- **Step 2** Choose **Configuration > Policies > Signature Definitions > sig0 > Active Signatures**, and then click **Add**.
- **Step 3** In the Signature ID field, enter a unique signature ID for the new signature. Custom signature IDs start at 60000.
- **Step 4** In the Subsignature field, enter a unique subsignature ID for the new signature.
- **Step 5** From the Alert Severity drop-down list, choose the severity you want to associate with this signature.
- **Step 6** In the Signature Fidelity Rating field, enter a value between 1 and 100 to represent the signature fidelity rating for this signature.
- **Step 7** Leave the default value for the Promiscuous Delta field.
- **Step 8** Complete the signature description fields and add any comments about this signature.
- **Step 9** From the Engine drop-down list, choose **Atomic IP Advanced**.
- **Step 10** Configure the Atomic IP Advanced engine-specific parameters:
	- **a.** From the Event Action drop-down list, choose the actions you want the sensor to take when it responds to an event.

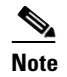

**Note** IPv6 does not support the following event actions: Request Block Host, Request Block Connection, or Request Rate Limit.

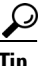

**Tip** To choose more than one action, hold down the **Ctrl** key.

- **b.** From the IP Version drop-down list, choose **Yes** to enable the IP version, and then from the IP Version drop-down list, choose **IPv6** to enable IPv6.
- **c.** From the HOP Options Header drop-down list, choose **Yes** to enable hop-by-hop options, and then from the HOH Present drop-down list, choose **Have HOH**.
- **d.** From the HOH Options field, choose **Yes**, and then in the HOH Option Type field, enter **1**.
- **e.** In the HOH Option Length drop-down list, choose **Yes** to enable hop-by-hop length, and then in the HOH Option Length field, enter **8**.
- **Step 11** Configure Event Counter:
	- **a.** In the Event Count field, enter the number of events you want counted (1 to 65535).
	- **b.** From the Event Count Key drop-down list, choose the key you want to use.
	- **c.** From the Specify Alert Interface drop-down list, choose whether you want to specify the alert interval (Yes or No).
	- **d.** If you chose Yes, enter the alert interval (2 to 1000) in the Alert Interval field.
- **Step 12** Configure the alert frequency.
- **Step 13** Leave the default (**Yes)** for the Enabled field.

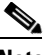

**Note** A signature must be enabled for the sensor to actively detect the attack specified by the signature.

**Step 14** Leave the default (**Yes)** for the Retired field. This places the signature in the engine.

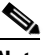

**Note** A signature must not be retired for the sensor to actively detect the attack specified by the signature.

**Step 15** From the Vulnerable OS List drop-down list, choose the operating systems that are vulnerable to this signature.

Г

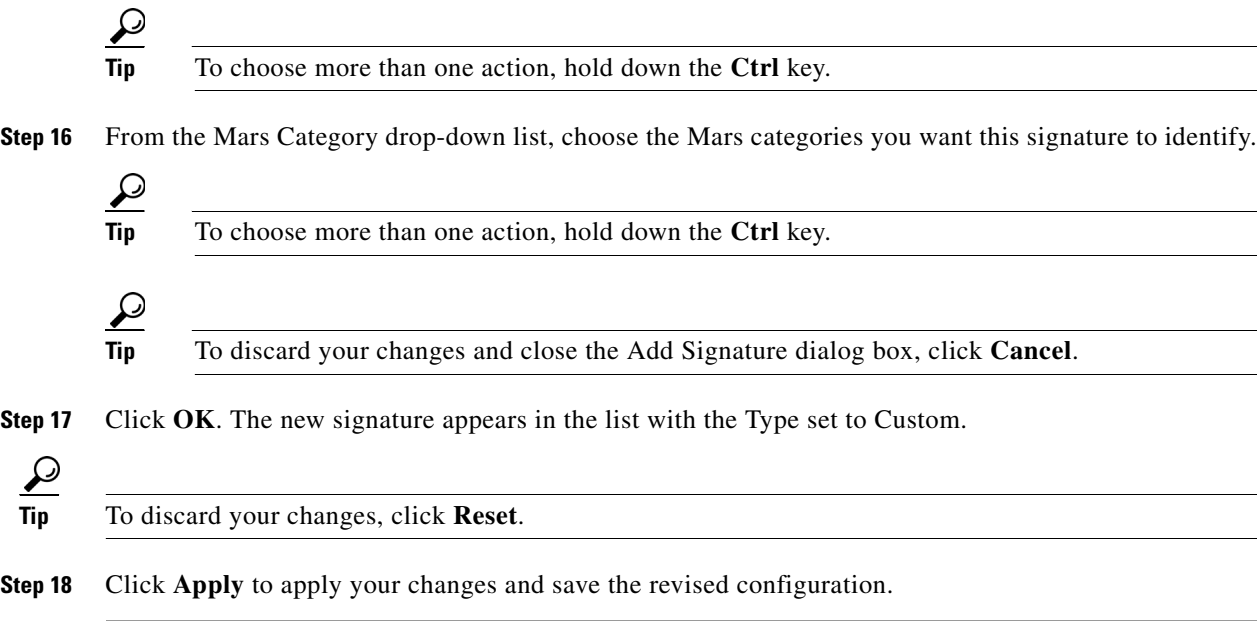

# <span id="page-25-0"></span>**Configuring Signature Variables**

This section describes how to configure signature variables, and contains the following topics:

- **•** [Signature Variables Tab, page 7-26](#page-25-1)
- **•** [Signature Variables Tab Field Definitions, page 7-27](#page-26-0)
- **•** [Adding, Editing, and Deleting Signature Variables, page 7-27](#page-26-1)

### <span id="page-25-1"></span>**Signature Variables Tab**

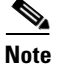

**Note** You must be administrator or operator to configure signature variables.

When you want to use the same value within multiple signatures, use a variable. When you change the value of a variable, that variable is updated in all signatures in which it appears. This saves you from having to change the variable repeatedly as you configure signatures.

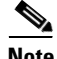

**Note** You must preface the variable with a dollar (\$) sign to indicate that you are using a variable rather than a string.

Some variables cannot be deleted because they are necessary to the signature system. If a variable is protected, you cannot select it to edit it. You receive an error message if you try to delete protected variables. You can edit only one variable at a time.

## <span id="page-26-0"></span>**Signature Variables Tab Field Definitions**

The following fields are found on the Signature Variables tab and in the Add and Edit Signature Variable dialog boxes:

- **•** Name—Identifies the name assigned to this variable.
- **•** Type—Identifies the variable as a web port or IP address range.
- **•** Value—Identifies the value(s) represented by this variable.

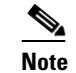

**Note** To designate multiple port numbers for a single variable, place a comma between the entries. For example, 80, 3128, 8000, 8010, 8080, 8888, 24326.

## <span id="page-26-1"></span>**Adding, Editing, and Deleting Signature Variables**

To add, edit, and delete signature variables, follow these steps:

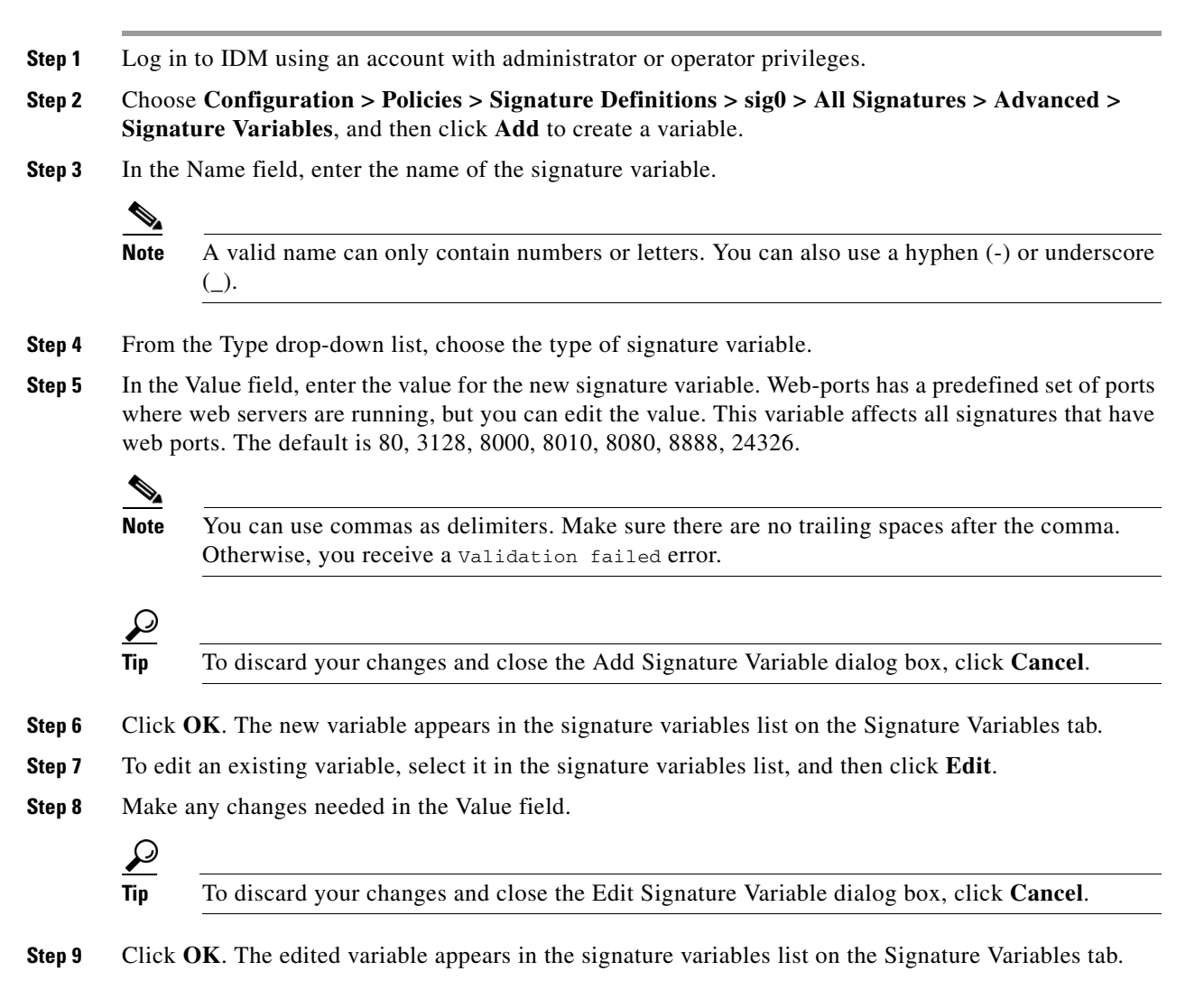

 $\mathbf{r}$ 

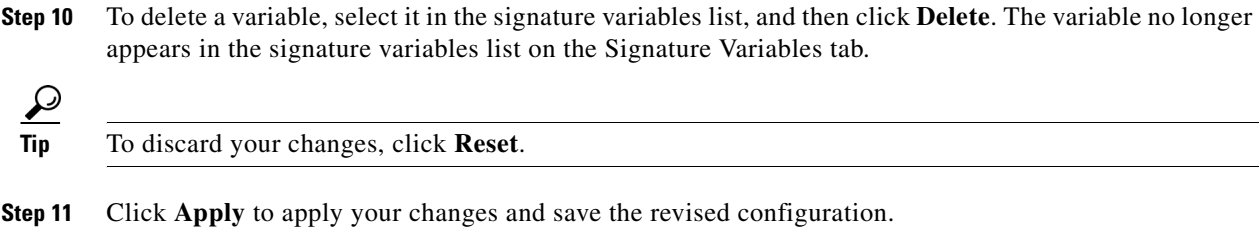

# <span id="page-27-0"></span>**Configuring Miscellaneous Settings**

This section describes the Miscellaneous tab and how to configure Application Inspection and Control (AIC) signatures, IP fragment reassembly signatures, TCP stream reassembly signatures, and IP logging. It contains the following topics:

- **•** [Miscellaneous Tab, page 7-28](#page-27-1)
- **•** [Miscellaneous Tab Field Definitions, page 7-29](#page-28-0)
- **•** [Configuring Application Policy Signatures, page 7-30](#page-29-0)
- **•** [Configuring IP Fragment Reassembly Signatures, page 7-39](#page-38-0)
- **•** [Configuring TCP Stream Reassembly Signatures, page 7-43](#page-41-0)
- **•** [Configuring IP Logging, page 7-50](#page-49-0)

## <span id="page-27-1"></span>**Miscellaneous Tab**

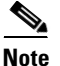

**Note** You must be administrator or operator to configure the parameters on the Miscellaneous tab.

On the Miscellaneous tab, you can perform the following tasks:

**•** Configure the application policy parameters (also known as AIC signatures)

You can configure the sensor to provide Layer 4 to Layer 7 packet inspection to prevent malicious attacks related to web services. You first set up the AIC parameters, then you can either use the default AIC signatures or tune them.

**•** Configure IP fragment reassembly options

You can configure the sensor to reassemble a datagram that has been fragmented over multiple packets. You can specify boundaries that the sensor uses to determine how many datagrams and how long to wait for more fragments of a datagram. The goal is to ensure that the sensor does not allocate all its resources to datagrams that cannot be completely reassembled, either because the sensor missed some frame transmissions or because an attack has been launched that is based on generating random fragment datagrams. You first choose the method the sensor will use to perform IP fragment reassembly, then you can tune the IP fragment reassembly signatures, which are part of the Normalizer engine.

**•** Configure TCP stream reassembly

You can configure the sensor to monitor only TCP sessions that have been established by a complete three-way handshake. You can also configure how long to wait for the handshake to complete, and how long to keep monitoring a connection where no more packets have been seen. The goal is to

prevent the sensor from creating alerts where a valid TCP session has not been established. There are known attacks against sensors that try to get the sensor to generate alerts by simply replaying pieces of an attack. The TCP session reassembly feature helps to mitigate these types of attacks against the sensor. You first choose the method the sensor will use to perform TCP stream reassembly, then you can tune TCP stream reassembly signatures, which are part of the Normalizer engine.

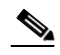

**Note** For signature 3050 Half Open SYN Attack, if you choose modify packet inline as the action, you can see as much as 20 to 30% performance degradation while the protection is active. The protection is only active during an actual SYN flood.

**•** Configure IP logging options

You can configure a sensor to generate an IP session log when the sensor detects an attack. When IP logging is configured as a response action for a signature and the signature is triggered, all packets to and from the source address of the alert are logged for a specified period of time.

#### **For More Information**

- For the procedure for setting up the AIC parameters, see [Configuring Application Policy, page 7-37](#page-36-0).
- **•** For an example procedure for tuning AIC signatures, see [Tuning an AIC Signature, page 7-38](#page-37-0).
- **•** For the procedure for configuring the method the sensor uses for performing IP fragment reassembly, see [Configuring the IP Fragment Reassembly Mode, page 7-41](#page-40-0).
- For an example procedure for tuning an IP fragment reassembly signature, see Tuning an IP [Fragment Reassembly Signature, page 7-42.](#page-41-1)
- For the procedure for configuring the method the sensor uses to perform TCP stream reassembly, see [Configuring the TCP Stream Reassembly Mode, page 7-48.](#page-47-0)
- **•** For an example procedure for tuning a TCP stream reassembly signature, see [Tuning a TCP Stream](#page-48-0)  [Reassembly Signature, page 7-49.](#page-48-0)
- For the procedure for configuring IP logging, see [Configuring IP Logging, page 7-50](#page-49-0).

## <span id="page-28-0"></span>**Miscellaneous Tab Field Definitions**

The following fields are found on the Miscellaneous tab:

- **•** Application Policy—Lets you configure application policy enforcement.
	- **–** Enable HTTP —Enables protection for web services. Check the Yes check box to require the sensor to inspect HTTP traffic for compliance with the RFC.
	- **–** Max HTTP Requests—Specifies the maximum number of outstanding HTTP requests per connection.
	- **–** AIC Web Ports—Specifies the variable for ports to look for AIC traffic.
	- **–** Enable FTP—Enables protection for web services. Check the Yes check box to require the sensor to inspect FTP traffic.
- **•** Fragment Reassembly—Lets you configure IP fragment reassembly.
	- **–** IP Reassembly Mode—Identifies the method the sensor uses to reassemble the fragments, based on the operating system.

Г

- **•** Stream Reassembly—Lets you configure TCP stream reassembly.
	- **–** TCP Handshake Required—Specifies that the sensor should only track sessions for which the three-way handshake is completed.
	- **–** TCP Reassembly Mode—Specifies the mode the sensor should use to reassemble TCP sessions with the following options:

Asymmetric—Can only see one direction of bidirectional traffic flow.

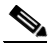

**Note** Asymmetric mode lets the sensor synchronize state with the flow and maintain inspection for those engines that do not require both directions. Asymmetric mode lowers security because full protection requires both sides of traffic to be seen.

Strict—If a packet is missed for any reason, all packets after the missed packet are not processed.

Loose—Use in environments where packets might be dropped.

- IP Log—Lets you configure the sensor to stop IP logging when any of the following conditions are met:
	- **–** Max IP Log Packets—Identifies the number of packets you want logged.
	- **–** IP Log Time—Identifies the duration you want the sensor to log. A valid value is 1 to 60 seconds. The default is 30 seconds.
	- **–** Max IP Log Bytes—Identifies the maximum number of bytes you want logged.

## <span id="page-29-0"></span>**Configuring Application Policy Signatures**

This section describes AIC signatures and how to configure them. It contains the following topics:

- **•** [Understanding AIC Signatures, page 7-30](#page-29-1)
- **•** [AIC Engine and Sensor Performance, page 7-31](#page-30-1)
- **•** [AIC Request Method Signatures, page 7-31](#page-30-0)
- [AIC MIME Define Content Type Signatures, page 7-33](#page-32-0)
- **•** [AIC Transfer Encoding Signatures, page 7-36](#page-35-0)
- **•** [AIC FTP Commands Signatures, page 7-36](#page-35-1)
- **•** [Configuring Application Policy, page 7-37](#page-36-0)
- **•** [Tuning an AIC Signature, page 7-38](#page-37-0)

#### <span id="page-29-1"></span>**Understanding AIC Signatures**

AIC has the following categories of signatures:

- **•** HTTP request method
	- **–** Define request method
	- **–** Recognized request methods
- **•** MIME type
	- **–** Define content type
- **–** Recognized content type
- Define web traffic policy

There is one predefined signature, 12674, that specifies the action to take when noncompliant HTTP traffic is seen. The parameter Alarm on Non HTTP Traffic enables the signature. By default this signature is enabled.

- **•** Transfer encodings
	- **–** Associate an action with each method
	- **–** List methods recognized by the sensor
	- **–** Specify which actions need to be taken when a chunked encoding error is seen
- **•** FTP commands
	- **–** Associates an action with an FTP command.

#### **For More Information**

- For more information on the AIC signature engine, see AIC Engine, page B-10.
- **•** For a list of AIC request method signature IDs and descriptions, see [AIC Request Method](#page-30-0)  [Signatures, page 7-31](#page-30-0).
- **•** For a list of AIC MIME define content type signature IDs and descriptions, see [AIC MIME Define](#page-32-0)  [Content Type Signatures, page 7-33](#page-32-0).
- For a list of AIC transfer encoding signature IDs and descriptions, see AIC Transfer Encoding [Signatures, page 7-36](#page-35-0).
- **•** For a list of AIC FTP commands signature IDs and descriptions, see [AIC FTP Commands](#page-35-1)  [Signatures, page 7-36](#page-35-1).

### <span id="page-30-1"></span>**AIC Engine and Sensor Performance**

Application policy enforcement is a unique sensor feature. Rather than being based on traditional IPS technologies that inspect for exploits, vulnerabilities, and anomalies, AIC policy enforcement is designed to enforce HTTP and FTP service policies. The inspection work required for this policy enforcement is extreme compared with traditional IPS inspection work. A large performance penalty is associated with using this feature. When AIC is enabled, the overall bandwidth capacity of the sensor is reduced.

AIC policy enforcement is disabled in the IPS default configuration. If you want to activate AIC policy enforcement, we highly recommend that you carefully choose the exact policies of interest and disable those you do not need. Also, if your sensor is near its maximum inspection load capacity, we recommend that you not use this feature since it can oversubscribe the sensor. We recommend that you use the adaptive security appliance firewall to handle this type of policy enforcement.

### <span id="page-30-0"></span>**AIC Request Method Signatures**

The HTTP request method has two categories of signatures:

- Define request method—Allows actions to be associated with request methods. You can expand and modify the signatures (Define Request Method).
- Recognized request methods—Lists methods that are recognized by the sensor (Recognized Request Methods).

 $\mathbf{I}$ 

[Table 7-1](#page-31-0) lists the predefined define request method signatures. Enable the signatures that have the predefined method you need.

| <b>Signature ID</b> | <b>Define Request Method</b>           |
|---------------------|----------------------------------------|
| 12676               | Request Method Not Recognized          |
| 12677               | Define Request Method PUT              |
| 12678               | Define Request Method CONNECT          |
| 12679               | Define Request Method DELETE           |
| 12680               | Define Request Method GET              |
| 12681               | Define Request Method HEAD             |
| 12682               | Define Request Method OPTIONS          |
| 12683               | Define Request Method POST             |
| 12685               | Define Request Method TRACE            |
| 12695               | Define Request Method INDEX            |
| 12696               | Define Request Method MOVE             |
| 12697               | Define Request Method MKDIR            |
| 12698               | Define Request Method COPY             |
| 12699               | Define Request Method EDIT             |
| 12700               | Define Request Method UNEDIT           |
| 12701               | Define Request Method SAVE             |
| 12702               | Define Request Method LOCK             |
| 12703               | Define Request Method UNLOCK           |
| 12704               | Define Request Method REVLABEL         |
| 12705               | Define Request Method REVLOG           |
| 12706               | Define Request Method REVADD           |
| 12707               | Define Request Method REVNUM           |
| 12708               | Define Request Method SETATTRIBUTE     |
| 12709               | Define Request Method GETATTRIBUTENAME |
| 12710               | Define Request Method GETPROPERTIES    |
| 12711               | Define Request Method STARTENV         |
| 12712               | Define Request Method STOPREV          |

<span id="page-31-0"></span>*Table 7-1 Request Method Signatures*

#### **For More Information**

For the procedure for enabling signatures, see [Enabling, Disabling, and Retiring Signatures, page 7-12.](#page-11-0)

### <span id="page-32-0"></span>**AIC MIME Define Content Type Signatures**

There are two policies associated with MIME types:

- **•** Define content type—Associates specific actions for the following cases (Define Content Type):
	- **–** Deny a specific MIME type, such as an image/jpeg
	- **–** Message size violation
	- **–** MIME-type mentioned in header and body do not match
- **•** Recognized content type (Recognized Content Type)

[Table 7-2](#page-32-1) lists the predefined define content type signatures. Enable the signatures that have the predefined content type you need. You can also create custom define content type signatures.

<span id="page-32-1"></span>*Table 7-2 Define Content Type Signatures*

| <b>Signature ID</b> | <b>Signature Description</b>                                 |
|---------------------|--------------------------------------------------------------|
| 12621               | Content Type image/gif Invalid Message Length                |
| 126222              | Content Type image/png Verification Failed                   |
| 126230              | Content Type image/tiff Header Check                         |
| 12623 1             | Content Type image/tiff Invalid Message Length               |
| 126232              | Content Type image/tiff Verification Failed                  |
| 126240              | Content Type image/x-3ds Header Check                        |
| 126241              | Content Type image/x-3ds Invalid Message Length              |
| 126242              | Content Type image/x-3ds Verification Failed                 |
| 126260              | Content Type image/x-portable-bitmap Header Check            |
| 126261              | Content Type image/x-portable-bitmap Invalid Message Length  |
| 126262              | Content Type image/x-portable-bitmap Verification Failed     |
| 126270              | Content Type image/x-portable-graymap Header Check           |
| 126271              | Content Type image/x-portable-graymap Invalid Message Length |
| 126272              | Content Type image/x-portable-graymap Verification Failed    |
| 126280              | Content Type image/jpeg Header Check                         |
| 126281              | Content Type image/jpeg Invalid Message Length               |
| 126282              | Content Type image/jpeg Verification Failed                  |
| 126290              | Content Type image/cgf Header Check                          |
| 12629 1             | Content Type image/cgf Invalid Message Length                |
| 126310              | Content Type image/x-xpm Header Check                        |
| 126311              | Content Type image/x-xpm Invalid Message Length              |
| 126330              | Content Type audio/midi Header Check                         |
| 12633 1             | Content Type audio/midi Invalid Message Length               |
| 126332              | Content Type audio/midi Verification Failed                  |
| 126340              | Content Type audio/basic Header Check                        |
| 126341              | Content Type audio/basic Invalid Message Length              |
| 126342              | Content Type audio/basic Verification Failed                 |
| 126350              | Content Type audio/mpeg Header Check                         |
| 126351              | Content Type audio/mpeg Invalid Message Length               |
| 126352              | Content Type audio/mpeg Verification Failed                  |

**The State** 

| <b>Signature ID</b> | <b>Signature Description</b>                        |  |  |
|---------------------|-----------------------------------------------------|--|--|
| 126360              | Content Type audio/x-adpcm Header Check             |  |  |
| 126361              | Content Type audio/x-adpcm Invalid Message Length   |  |  |
| 126362              | Content Type audio/x-adpcm Verification Failed      |  |  |
| 126370              | Content Type audio/x-aiff Header Check              |  |  |
| 126371              | Content Type audio/x-aiff Invalid Message Length    |  |  |
| 126372              | Content Type audio/x-aiff Verification Failed       |  |  |
| 126380              | Content Type audio/x-ogg Header Check               |  |  |
| 126381              | Content Type audio/x-ogg Invalid Message Length     |  |  |
| 126382              | Content Type audio/x-ogg Verification Failed        |  |  |
| 126390              | Content Type audio/x-wav Header Check               |  |  |
| 126391              | Content Type audio/x-wav Invalid Message Length     |  |  |
| 126392              | Content Type audio/x-wav Verification Failed        |  |  |
| 126410              | Content Type text/html Header Check                 |  |  |
| 126411              | Content Type text/html Invalid Message Length       |  |  |
| 126412              | Content Type text/html Verification Failed          |  |  |
| 126420              | Content Type text/css Header Check                  |  |  |
| 126421              | Content Type text/css Invalid Message Length        |  |  |
| 126430              | Content Type text/plain Header Check                |  |  |
| 12643 1             | Content Type text/plain Invalid Message Length      |  |  |
| 126440              | Content Type text/richtext Header Check             |  |  |
| 126441              | Content Type text/richtext Invalid Message Length   |  |  |
| 126450              | Content Type text/sgml Header Check                 |  |  |
| 12645 1             | Content Type text/sgml Invalid Message Length       |  |  |
| 126452              | Content Type text/sgml Verification Failed          |  |  |
| 126460              | Content Type text/xml Header Check                  |  |  |
| 126461              | Content Type text/xml Invalid Message Length        |  |  |
| 126462              | Content Type text/xml Verification Failed           |  |  |
| 126480              | Content Type video/flc Header Check                 |  |  |
| 126481              | Content Type video/flc Invalid Message Length       |  |  |
| 126482              | Content Type video/flc Verification Failed          |  |  |
| 126490              | Content Type video/mpeg Header Check                |  |  |
| 126491              | Content Type video/mpeg Invalid Message Length      |  |  |
| 126492              | Content Type video/mpeg Verification Failed         |  |  |
| 126500              | Content Type text/xmcd Header Check                 |  |  |
| 126501              | Content Type text/xmcd Invalid Message Length       |  |  |
| 126510              | Content Type video/quicktime Header Check           |  |  |
| 126511              | Content Type video/quicktime Invalid Message Length |  |  |
| 126512              | Content Type video/quicktime Verification Failed    |  |  |
| 126520              | Content Type video/sgi Header Check                 |  |  |
| 126521              | Content Type video/sgi Verification Failed          |  |  |
| 126530              | Content Type video/x-avi Header Check               |  |  |
| 126531              | Content Type video/x-avi Invalid Message Length     |  |  |

*Table 7-2 Define Content Type Signatures (continued)*

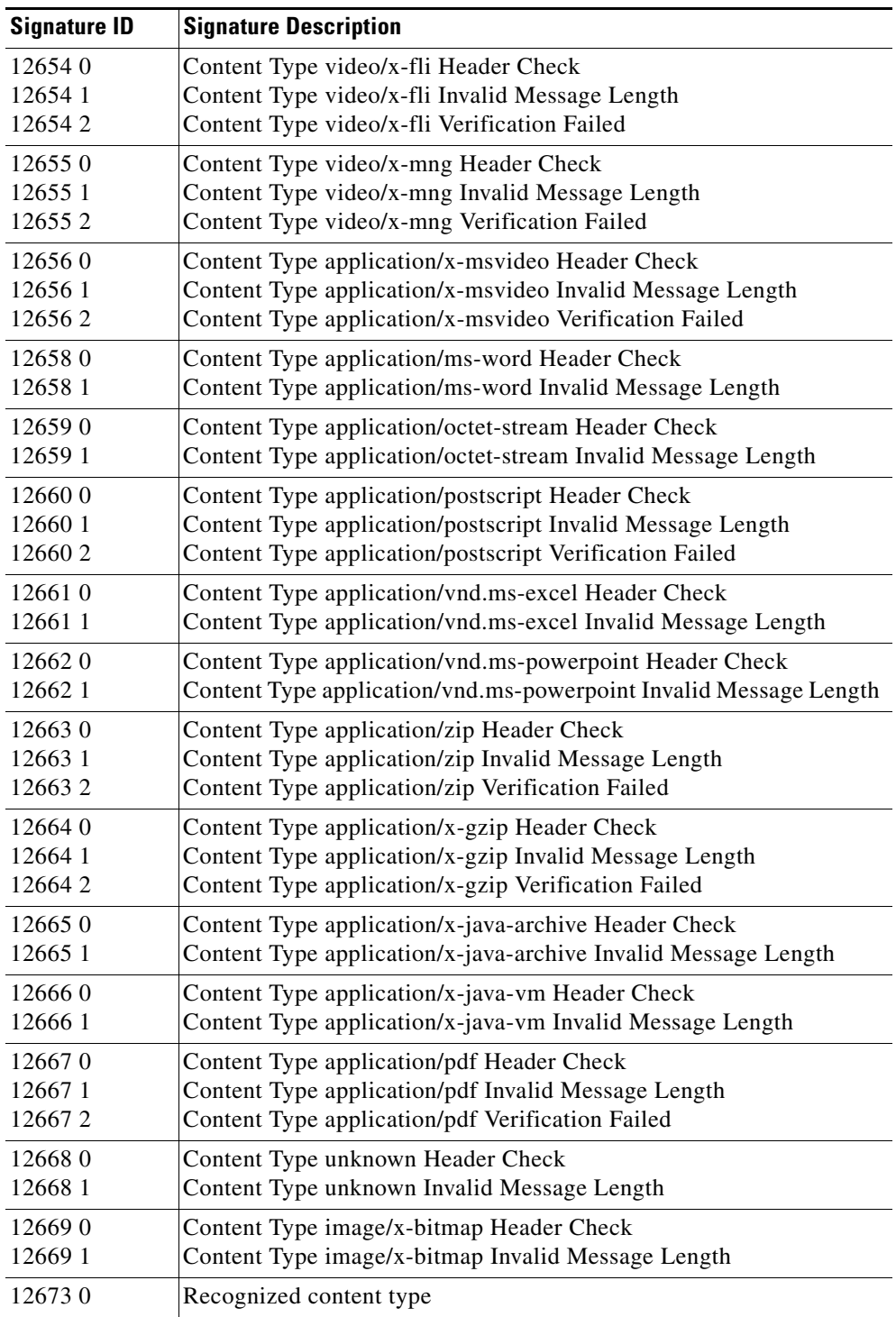

#### *Table 7-2 Define Content Type Signatures (continued)*

#### **For More Information**

For the procedure for enabling signatures, see [Enabling, Disabling, and Retiring Signatures, page 7-12](#page-11-0).

 $\mathcal{L}_{\rm{max}}$ 

### <span id="page-35-0"></span>**AIC Transfer Encoding Signatures**

There are three policies associated with transfer encoding:

- **•** Associate an action with each method (Define Transfer Encoding)
- **•** List methods recognized by the sensor (Recognized Transfer Encodings)
- Specify which actions need to be taken when a chunked encoding error is seen (Chunked Transfer Encoding Error)

[Table 7-3](#page-35-2) lists the predefined transfer encoding signatures. Enable the signatures that have the predefined transfer encoding method you need.

| <b>Signature ID</b> | <b>Transfer Encoding Method</b>     |  |  |
|---------------------|-------------------------------------|--|--|
| 12686               | <b>Recognized Transfer Encoding</b> |  |  |
| 12687               | Define Transfer Encoding Deflate    |  |  |
| 12688               | Define Transfer Encoding Identity   |  |  |
| 12689               | Define Transfer Encoding Compress   |  |  |
| 12690               | Define Transfer Encoding GZIP       |  |  |
| 12693               | Define Transfer Encoding Chunked    |  |  |
| 12694               | Chunked Transfer Encoding Error     |  |  |

<span id="page-35-2"></span>*Table 7-3 Transfer Encoding Signatures*

#### **For More Information**

For the procedure for enabling signatures, see [Enabling, Disabling, and Retiring Signatures, page 7-12.](#page-11-0)

### <span id="page-35-3"></span><span id="page-35-1"></span>**AIC FTP Commands Signatures**

[Table 7-4](#page-35-3) lists the predefined FTP commands signatures. Enable the signatures that have the predefined FTP command you need.

| <b>Signature ID</b> | <b>FTP Command</b>       |
|---------------------|--------------------------|
| 12900               | Unrecognized FTP command |
| 12901               | Define FTP command abor  |
| 12902               | Define FTP command acct  |
| 12903               | Define FTP command allo  |
| 12904               | Define FTP command appe  |
| 12905               | Define FTP command cdup  |
| 12906               | Define FTP command cwd   |
| 12907               | Define FTP command dele  |
| 12908               | Define FTP command help  |
| 12909               | Define FTP command list  |
| 12910               | Define FTP command mkd   |

*Table 7-4 FTP Commands Signatures*

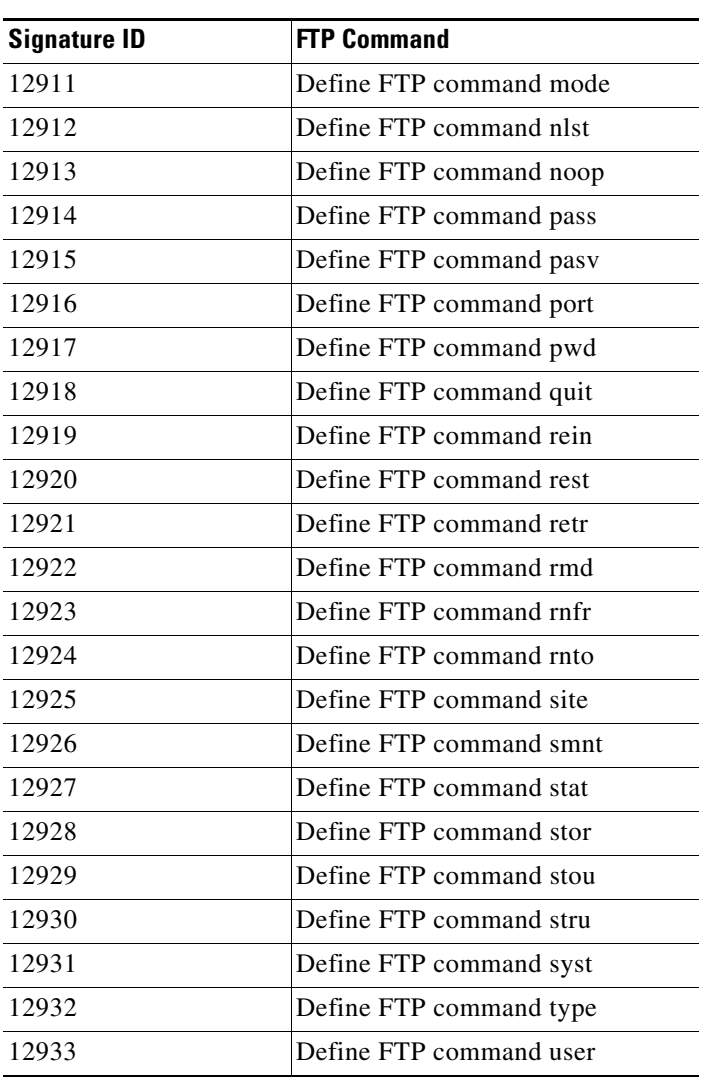

#### *Table 7-4 FTP Commands Signatures (continued)*

#### **For More Information**

For the procedure for enabling signatures, see [Enabling, Disabling, and Retiring Signatures, page 7-12](#page-11-0).

### <span id="page-36-0"></span>**Configuring Application Policy**

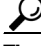

**Tip** An empty check box indicates the default value is being used. Check the check box to configure that parameter. Click the value field to change the parameter. A green check indicates that a user-defined value is being used. Click the green check to change the value back to the default.

To configure the application policy parameters, follow these steps:

- **Step 1** Log in to IDM using an account with administrator or operator privileges.
- **Step 2** Choose **Configuration > Policies > Signature Definitions > sig0 > All Signatures > Advanced > Miscellaneous**.
- **Step 3** In the Enable HTTP field, choose **Yes** from the drop-down list to enable inspection of HTTP traffic.
- **Step 4** In the Max HTTP Requests field, enter the number of outstanding HTTP requests per connection that can be outstanding without having received a response from the server.
- **Step 5** In the AIC Web Ports field, enter the ports that you want to be active.
- **Step 6** In the Enable FTP field choose **Yes** from the drop-down list to enable inspection of FTP traffic.

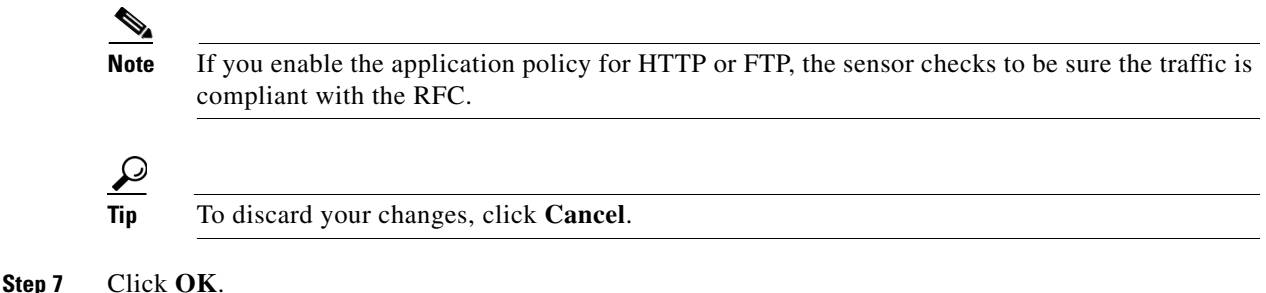

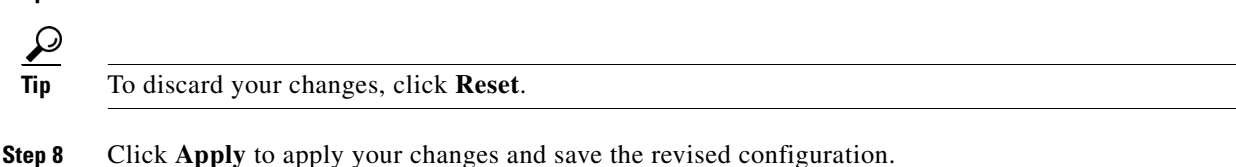

<span id="page-37-0"></span>**Tuning an AIC Signature**

The following example demonstrates how to tune an AIC signature, a Recognized Content Type (MIME) signature, specifically, signature 12,623 1 Content Type image/tiff Invalid Message Length.

To tune a MIME-type policy signature, follow these steps:

- **Step 1** Log in to IDM using an account with administrator or operator privileges.
- **Step 2** Choose **Configuration > Policies > Signature Definitions > sig0 > All Signatures**.
- **Step 3** From the Filter drop-down list, choose **Engine** and then choose **AIC HTTP** as the engine.
- **Step 4** Scroll down the list and select Sig ID 12,623 Subsig ID 1 Content Type image/tiff Invalid Message Length, and click **Edit**.

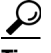

**Tip** You can click the Sig ID column head to have the signature IDs appear in order.

**Tip** An empty check box indicates the default value is being used. Check the check box to configure that parameter. Click the value field to change the parameter. A green check indicates that a user-defined value is being used. Click the green check to change the value back to the default.

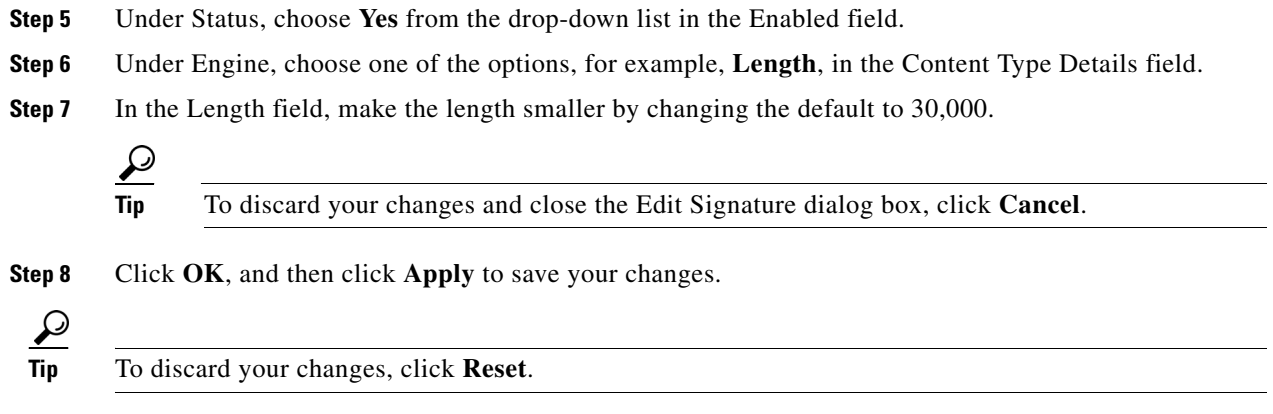

## <span id="page-38-0"></span>**Configuring IP Fragment Reassembly Signatures**

This section describes IP fragment reassembly, lists the IP fragment reassembly signatures with their configurable parameters, and describes how to configure them. It contains the following topics:

- **•** [Understanding IP Fragment Reassembly Signatures, page 7-39](#page-38-1)
- **•** [IP Fragment Reassembly Signatures and Configurable Parameters, page 7-40](#page-39-0)
- **•** [Configuring the IP Fragment Reassembly Mode, page 7-41](#page-40-0)
- **•** [Tuning an IP Fragment Reassembly Signature, page 7-42](#page-41-1)

### <span id="page-38-1"></span>**Understanding IP Fragment Reassembly Signatures**

You can configure the sensor to reassemble a datagram that has been fragmented over multiple packets. You can specify boundaries that the sensor uses to determine how many datagram fragments it reassembles and how long to wait for more fragments of a datagram. The goal is to ensure that the sensor does not allocate all its resources to datagrams that cannot be completely reassembled, either because the sensor missed some frame transmissions or because an attack has been launched that is based on generating random fragmented datagrams.

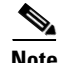

**Note** You configure the IP fragment reassembly per signature.

#### **For More Information**

For more information on the Normalizer signature engine, see Normalizer Engine, page B-37.

Г

### <span id="page-39-0"></span>**IP Fragment Reassembly Signatures and Configurable Parameters**

[Table 7-5](#page-39-1) lists IP fragment reassembly signatures with the parameters that you can configure for IP fragment reassembly. The IP fragment reassembly signatures are part of the Normalizer engine.

<span id="page-39-1"></span>*Table 7-5 IP Fragment Reassembly Signatures*

| <b>Signature ID and Name</b>                 | <b>Description</b>                                                                                                    | <b>Parameter With Default Value</b><br>and Range                                    | <b>Default Action</b>                             |
|----------------------------------------------|----------------------------------------------------------------------------------------------------|-------------------------------------------------------------------------------------|---------------------------------------------------|
| 1200 IP Fragmentation<br><b>Buffer Full</b>  | Fires when the total number of<br>fragments in the system exceeds the<br>threshold set by Max Fragments.                    | Specify Max Fragments 10000<br>$(0-42000)$                                          | Deny Packet Inline<br>Produce Alert <sup>1</sup>  |
| 1201 Fragment Overlap                        | Fires when the fragments queued for<br>a datagram overlap each other.                                                       | None <sup>2</sup>                                                                   |                                                   |
| 1202 Datagram Too Long                       | Fires when the fragment data (offset<br>and size) exceeds the threshold set<br>with Max Datagram Size.                      | Specify Max Datagram Size<br>65536 (2000-65536)                                     | Deny Packet Inline<br>Produce Alert <sup>3</sup>  |
| 1203 Fragment Overwrite                      | Fires when the fragments queued for<br>a datagram overlap each other and<br>the overlapping data is different. <sup>4</sup> | None                                                                                | Deny Packet Inline<br>Produce Alert <sup>5</sup>  |
| 1204 No Initial Fragment                     | Fires when the datagram is<br>incomplete and missing the initial<br>fragment.                                               | None                                                                                | Deny Packet Inline<br>Produce Alert <sup>6</sup>  |
| 1205 Too Many Datagrams                      | Fires when the total number of partial<br>datagrams in the system exceeds the<br>threshold set by Max Partial<br>Datagrams. | <b>Specify Max Partial Datagrams</b><br>1000 (0-10000)                              | Deny Packet Inline<br>Produce Alert <sup>7</sup>  |
| 1206 Fragment Too Small                      | Fires when there are more than Max<br>Small Frags of a size less than Min<br>Fragment Size in one datagram. <sup>8</sup>    | Specify Max Small Frags 2<br>$(8-1500)$<br>Specify Min Fragment Size 400<br>$(1-8)$ | Deny Packet Inline<br>Produce Alert <sup>9</sup>  |
| 1207 Too Many Fragments                      | Fires when there are more than Max<br>Fragments per Datagram in one<br>datagram.                                            | Specify Max Fragments per<br>Datagram 170 (0-8192)                                  | Deny Packet Inline<br>Produce Alert <sup>10</sup> |
| 1208 Incomplete Datagram                     | Fires when all of the fragments for a<br>datagram have not arrived during the<br>Fragment Reassembly Timeout. <sup>11</sup> | <b>Specify Fragment Reassembly</b><br>Timeout 60 (0-360)                            | Deny Packet Inline<br>Produce Alert <sup>12</sup> |
| 1220 Jolt2 Fragment<br>Reassembly DoS attack | Fires when multiple fragments are<br>received all claiming to be the last<br>fragment of an IP datagram.                    | Specify Max Last Fragments 4<br>$(1-50)$                                            | Deny Packet Inline<br>Produce Alert <sup>13</sup> |
| 1225 Fragment Flags<br>Invalid               | Fires when a bad combination of<br>fragment flags is detected.                                                              | None $14$                                                                           |                                                   |

1. Modify Packet Inline and Deny Connection Inline have no effect on this signature. Deny Packet Inline drops the packets and all associated fragments for this datagram. If you disable this signature, the default values are still used and packets are dropped (inline mode) or not analyzed (promiscuous mode) and no alert is sent.

2. This signature does not fire when the datagram is an exact duplicate. Exact duplicates are dropped in inline mode regardless of the settings. Modify Packet Inline removes the overlapped data from all but one fragment so there is no ambiguity about how the endpoint treats the datagram. Deny Connection Inline has no effect on this signature. Deny Packet Inline drops the packet and all associated fragments for this datagram.

- 3. Modify Packet Inline and Deny Connection Inline have no effect on this signature. Deny Packet Inline drops the packet and all associated fragments for this datagram. Regardless of the actions set the datagram is not processed by the IPS if the datagram is larger than the Max Datagram size.
- 4. This is a very unusual event.
- 5. Modify Packet Inline removes the overlapped data from all but one fragment so there is no ambiguity about how the endpoint treats the datagram. Deny Connection Inline has no effect on this signature. Deny Packet Inline drops the packets and all associated fragments for this datagram.
- 6. IPS does not inspect a datagram missing the first fragments regardless of the settings. Modify Packet Inline and Deny Connection Inline have no effect on this signature. Deny Packet Inline drops the packet and all associated fragments for this datagram.
- 7. Modify Packet Inline and Deny Connection Inline have no effect on this signature. Deny Packet Inline drops the packet and all associated fragments for this datagram.
- 8. IPS does not inspect the datagram if this signature is on and the number of small fragments is exceeded.
- 9. Modify Packet Inline and Deny Connection Inline have no effect on this signature. Deny Packet Inline drops the packet and all associated fragments for this datagram.
- 10. Modify Packet Inline and Deny Connection Inline have no effect on this signature. Deny Packet Inline drops the packet and all associated fragments for this datagram.
- 11. The timer starts when the packet for the datagram arrives.
- 12. Modify Packet Inline and Deny Connection Inline have no effect on this signature. Deny Packet Inline drops the packet and all associated fragments for this datagram.
- 13. Modify Packet Inline and Deny Connection Inline have no effect on this signature. Deny Packet Inline drops the packet and all associated fragments for this datagram.
- 14. Modify Packet Inline modifies the flags to a valid combination. Deny Connection Inline has no effect on this signature. Deny Packet Inline drops the packet and all associated fragments for this datagram.

### <span id="page-40-0"></span>**Configuring the IP Fragment Reassembly Mode**

**Note** You can configure this option if your sensor is operating in promiscuous mode. If your sensor is operating in line mode, the method is NT only.

To configure the mode the sensor uses for IP fragment reassembly, follow these steps:

- **Step 1** Log in to IDM using an account with administrator or operator privileges.
- **Step 2** Choose **Configuration > Policies > Signature Definitions > sig0 > Active Signatures > Advanced > Miscellaneous**.

نیکم

- **Tip** An empty check box indicates the default value is being used. Check the check box to configure that parameter. Click the value field to change the parameter. A green check indicates that a user-defined value is being used. Click the green check to change the value back to the default.
- **Step 3** Under Fragment Reassembly, from the IP Reassembly Mode field choose the operating system you want to use to reassemble the fragments.

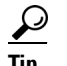

**Tip** To discard your changes and close the Advanced dialog box, click **Cancel**.

**Step 4** Click **OK**, and then **Apply** to apply your changes and save the revised configuration

**Tip** To discard your changes, click **Reset**.

### <span id="page-41-1"></span>**Tuning an IP Fragment Reassembly Signature**

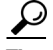

**Tip** An empty check box indicates the default value is being used. Check the check box to configure that parameter. Click the value field to change the parameter. A green check indicates that a user-defined value is being used. Click the green check to change the value back to the default.

The following procedure demonstrates how to tune an IP fragment reassembly signature, specifically, signature 1200 0 IP Fragmentation Buffer Full.

To tune an IP fragment reassembly signature, follow these steps:

- **Step 1** Log in to IDM using an account with administrator or operator privileges.
- **Step 2** Choose **Configuration > Policies > Signature Definitions > sig0 > Active Signatures**.
- **Step 3** In the Filter field, choose **Engine** from the drop-down list, and then choose **Normalizer** as the engine.
- **Step 4** Select the IP fragment reassembly signature you want to configure in the list, for example, Sig ID 1200 Subsig ID 0 IP Fragmentation Buffer Full, and then click **Edit**.
- **Step 5** Change the default setting of any IP fragment reassembly parameters that can be configured for signature 1200. For example, in the Max Fragments field change the setting from the default of 10000 to 20000.

For signature 1200, you can also change the parameters of these options:

- **•** Specify TCP Idle Timeout
- **•** Specify Service Ports
- **•** Specify SYN Flood Max Embryonic

**Tip** To discard your changes and close the Edit Signature dialog box, click **Cancel**.

**Step 6** Click **OK**, and then **Apply** to apply your changes and save the revised configuration

**Tip** To discard your changes, click **Reset**.

### <span id="page-41-0"></span>**Configuring TCP Stream Reassembly Signatures**

This section describes TCP stream reassembly, lists the TCP stream reassembly signatures with the configurable parameters, describes how to configure TCP stream signatures, and how to configure the mode for TCP stream reassembly. It contains the following topics:

- **•** [Understanding TCP Stream Reassembly Signatures, page 7-43](#page-42-0)
- **•** [TCP Stream Reassembly Signatures and Configurable Parameters, page 7-43](#page-42-1)
- **•** [Configuring the TCP Stream Reassembly Mode, page 7-48](#page-47-0)
- **•** [Tuning a TCP Stream Reassembly Signature, page 7-49](#page-48-0)

### <span id="page-42-0"></span>**Understanding TCP Stream Reassembly Signatures**

You can configure the sensor to monitor only TCP sessions that have been established by a complete three-way handshake. You can also configure how long to wait for the handshake to complete, and how long to keep monitoring a connection where no more packets have been seen. The goal is to prevent the sensor from creating alerts where a valid TCP session has not been established. There are known attacks against sensors that try to get the sensor to generate alerts by simply replaying pieces of an attack. The TCP session reassembly feature helps to mitigate these types of attacks against the sensor.

You configure TCP stream reassembly parameters per signature. You can configure the mode for TCP stream reassembly.

#### **For More Information**

For more information on this signature engine, see Understanding Rate Limiting, page 12-4.

### <span id="page-42-1"></span>**TCP Stream Reassembly Signatures and Configurable Parameters**

[Table 7-6](#page-42-2) lists TCP stream reassembly signatures with the parameters that you can configure for TCP stream reassembly. TCP stream reassembly signatures are part of the Normalizer engine.

<span id="page-42-2"></span>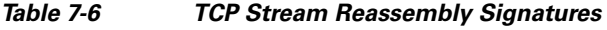

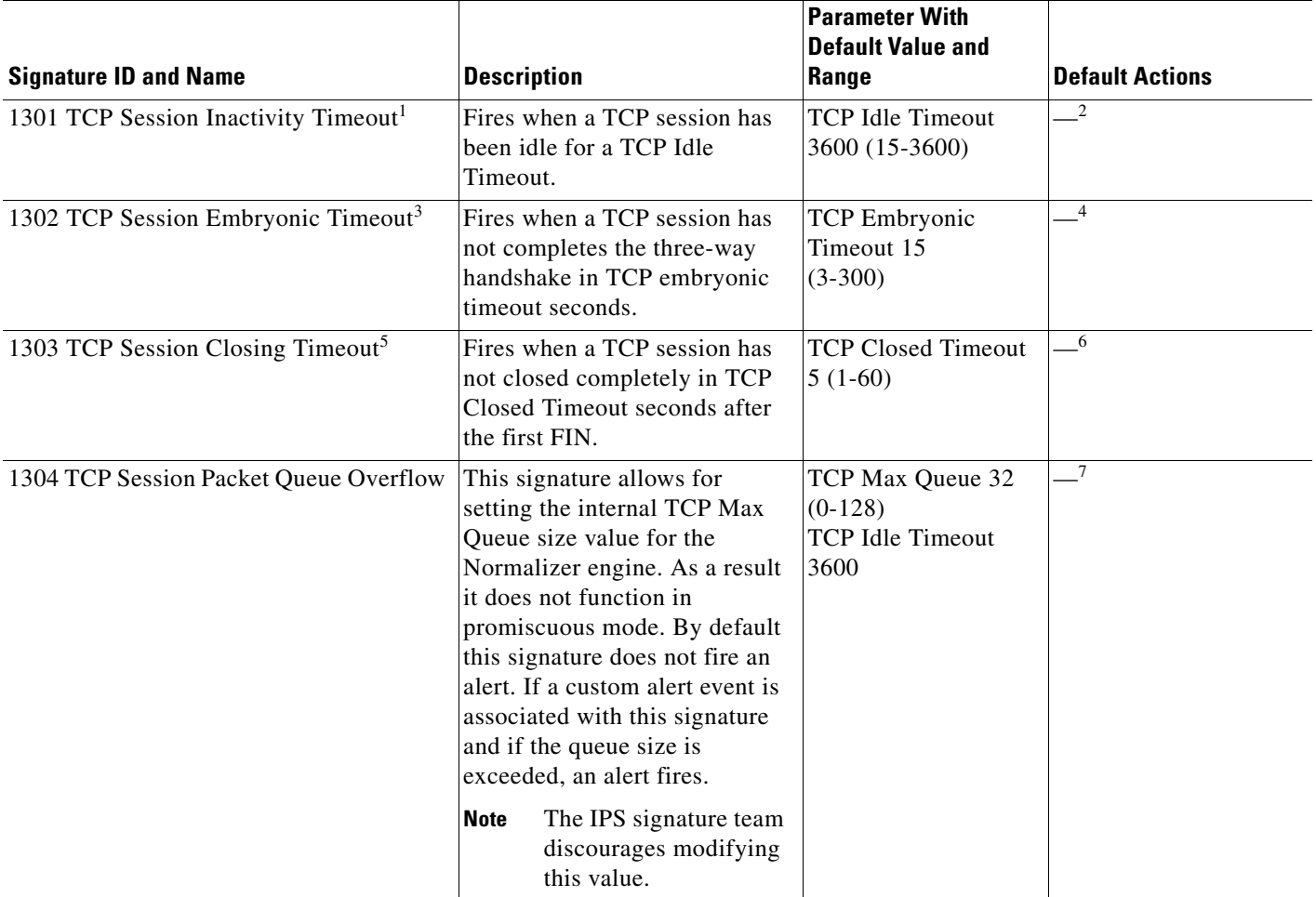

 $\mathbf{I}$ 

**The Second Service** 

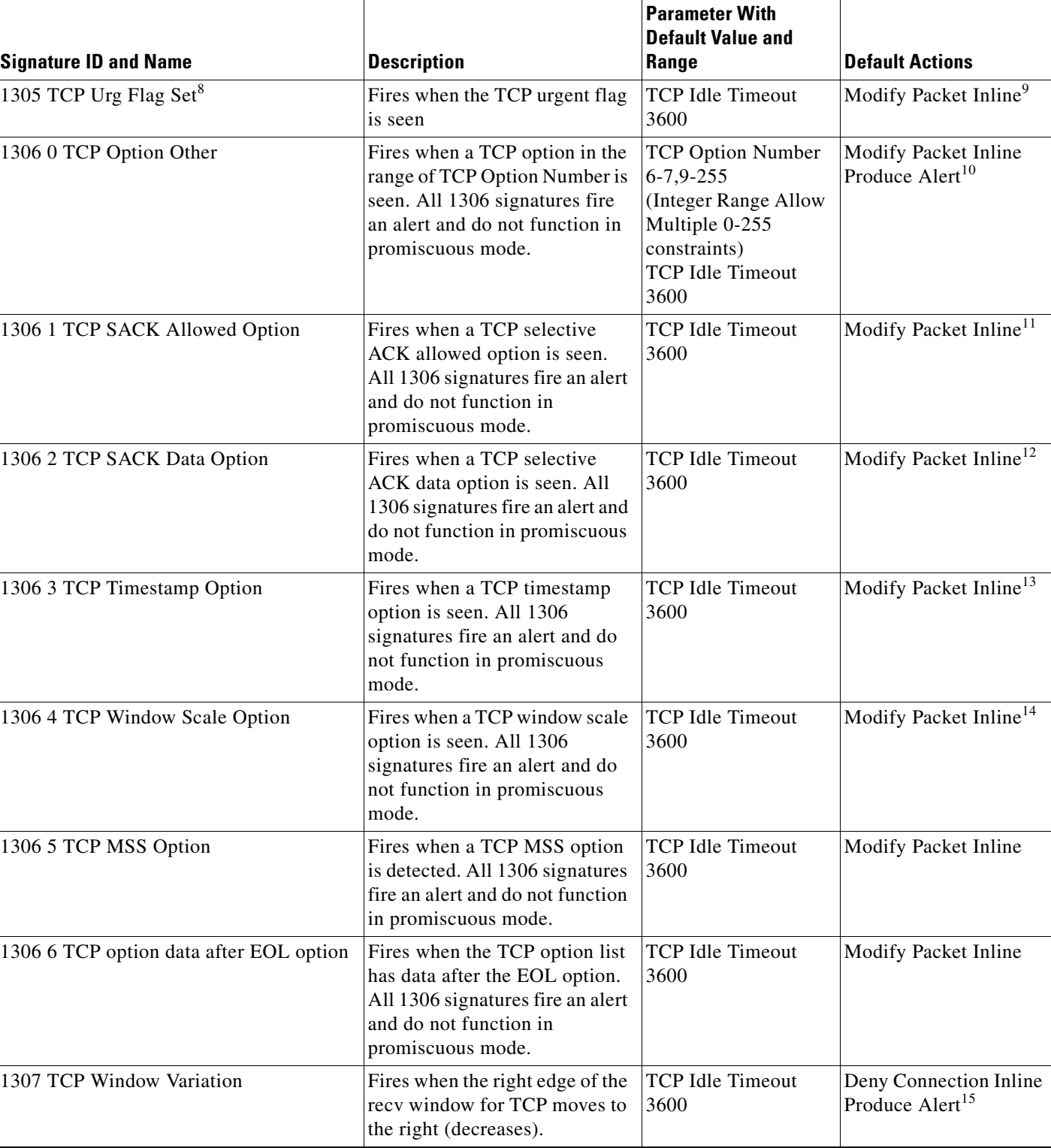

#### *Table 7-6 TCP Stream Reassembly Signatures (continued)*

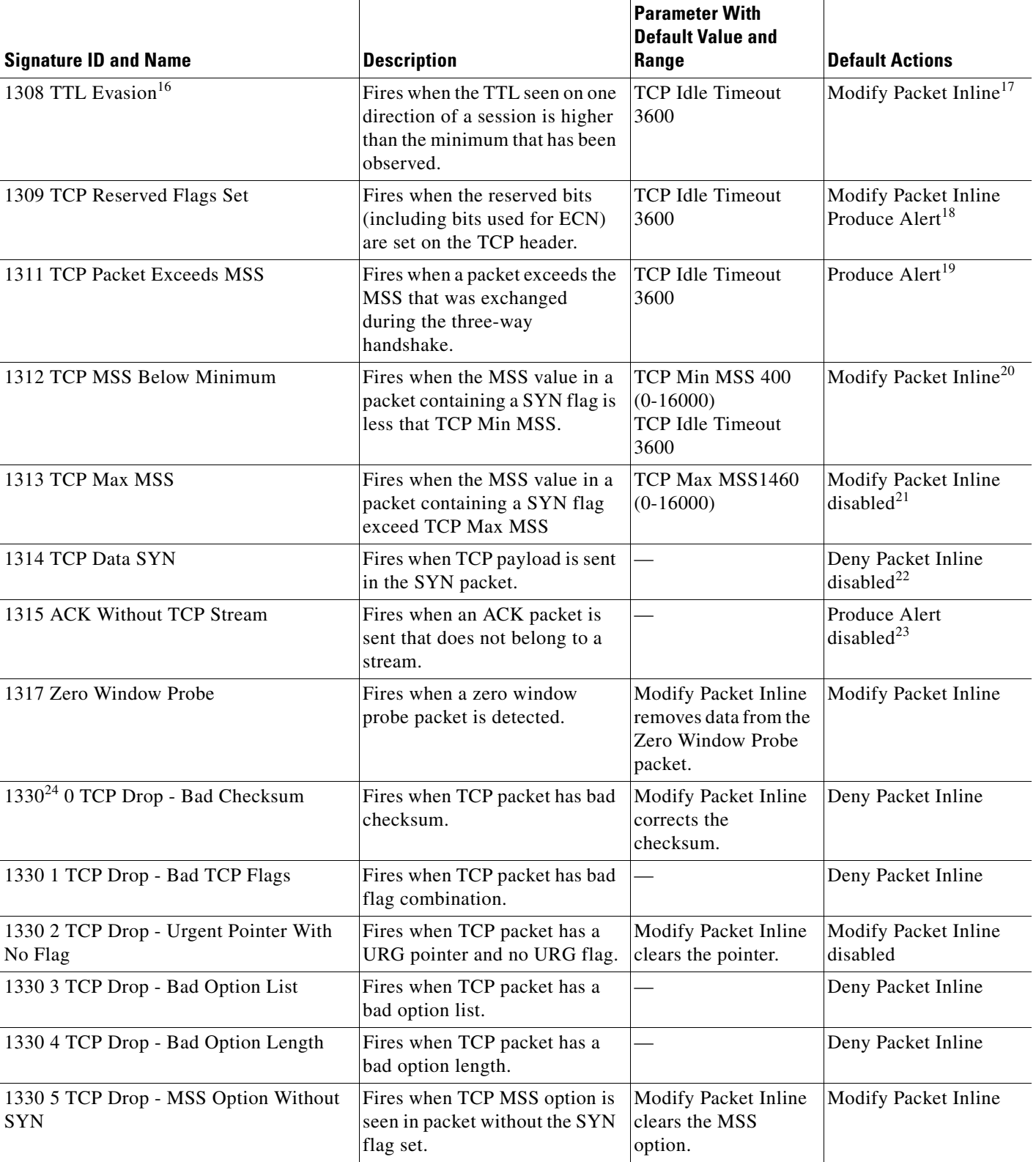

#### *Table 7-6 TCP Stream Reassembly Signatures (continued)*

H

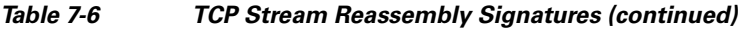

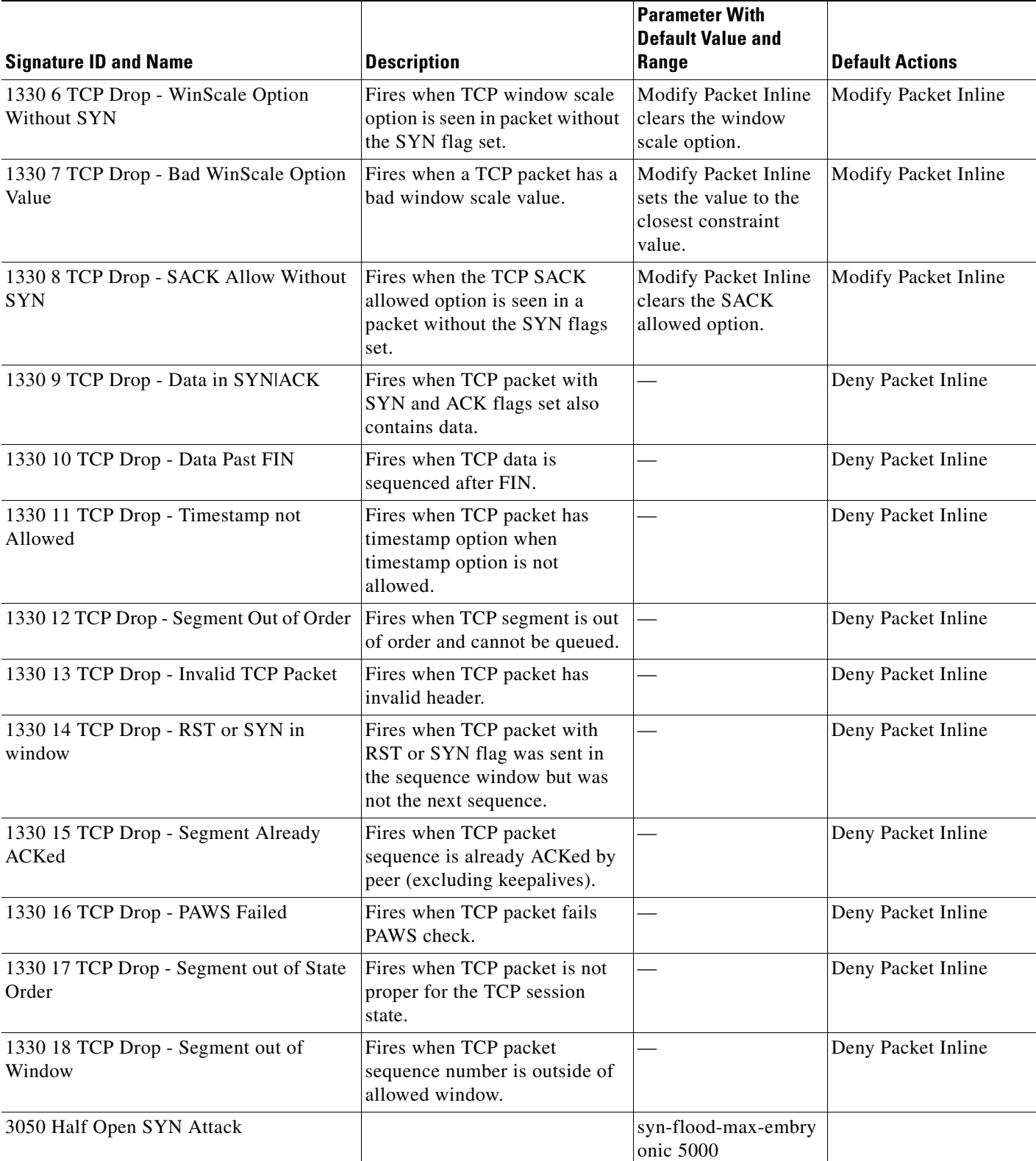

×

#### *Table 7-6 TCP Stream Reassembly Signatures (continued)*

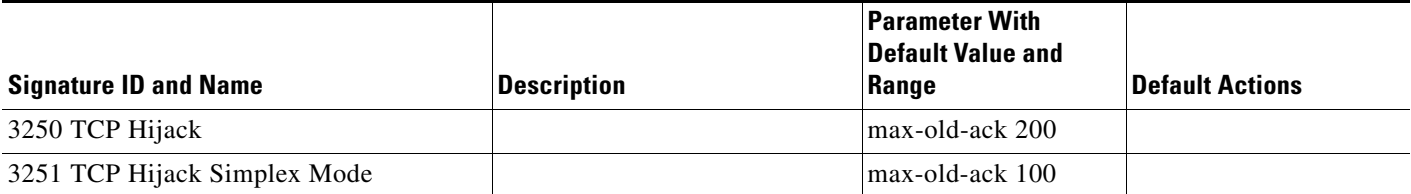

1. The timer is reset to 0 after each packet on the TCP session. by default, this signature does not produce an alert. You can choose to produce alerts for expiring TCP connections if desired. A statistic of total number of expired flows is updated any time a flow expires.

2. Modify Packet Inline, Deny Connection Inline, and Deny Packet Inline have no effect on this signature.

The timer starts with the first SYN packet and is not reset. State for the session is reset and any subsequent packets for this flow appear to be out of order (unless it is a SYN).

- 4. Modify Packet Inline, Deny Connection Inline, and Deny Packet Inline have no effect on this signature.
- 5. The timer starts with the first FIN packet and is not reset. State for the session is reset and any subsequent packets for this flow appear to be out of order (unless it is a SYN).
- 6. Modify Packet Inline, Deny Connection Inline, and Deny Packet Inline have no effect on this signature.
- 7. Modify Packet Inline and Deny Packet Inline have no effect on this signature. Deny Connection Inline drops the current packet and the TCP session.
- 8. Phrak 57 describes a way to evade security policy using URG pointers. You can normalize the packet when it is in inline mode with this signature.
- 9. Modify Packet Inline strips the URG flag and zeros the URG pointer from the packet. Deny Connection Inline drops the current packet and the TCP session. Deny Packet Inline drops the packet.
- 10. Modify Packet Inline strips the selected option(s) from the packet. Deny Connection Inline drops the current packet and the TCP session. Deny Packet Inline drops the packet.
- 11. Modify Packet Inline strips the selected ACK allowed option from the packet. Deny Connection Inline drops the current packet and the TCP session. Deny Packet Inline drops the packet.
- 12. Modify Packet Inline strips the selected ACK allowed option from the packet. Deny Connection Inline drops the current packet and the TCP session. Deny Packet Inline drops the packet.
- 13. Modify Packet Inline strips the timestamp option from the packet. Deny Connection Inline drops the current packet and the TCP session. Deny Packet Inline drops the packet.
- 14. Modify Packet Inline strips the window scale option from the packet. Deny Connection Inline drops the current packet and the TCP session. Deny Packet Inline drops the packet.
- 15. Modify Packet Inline has no effect on this signature. Deny Connection Inline drops the current packet and the TCP connection. Deny Packet Inline drops the packet.
- 16. This signature is used to cause TTLs to monotonically decrease for each direction on a session. For example, if TTL 45 is the lowest TTL seen from A to B, then all future packets from A to B will have a maximum of 45 if Modify Packet Inline is set. Each new low TTL becomes the new maximum for packets on that session.
- 17. Modify Packet Inline ensures that the IP TTL monotonically decreases. Deny Connection Inline drops the current packet and the TCP session. Deny Packet Inline drops the packet.
- 18. Modify Packet Inline clears all reserved TCP flags. Deny Connection Inline drops the current packet and the TCP session. Deny Packet Inline drops the packet.
- 19. Modify Packet Inline has no effect on this signature. Deny Connection Inline drops the current packet and the TCP connection. Deny Packet Inline drops the packet.
- 20. 2.4.21-15.EL.cisco.1 Modify Packet Inline raises the MSS value to TCP Min MSS. Deny Connection Inline drops the current packet and the TCP session. Deny Packet Inline drops the packet 2.4.21-15.EL.cisco.1.
- 21. Modify Packet Inline lowers the MSS value to TCP Max MSS. Deny Connection Inline drops the current packet and the TCP session. Deny Packet Inline drops the packet 2.4.21-15.EL.cisco.1.
- 22. Modify Packet Inline has no effect on this signature. Deny Connection Inline drops the current packet and the TCP session. Deny Packet Inline drops the packet.
- 23. Modify Packet Inline, Deny Connection Inline, and Deny Packet Inline have no effect on this signature. By default, the 1330 signatures drop packets for which this signature sends alerts.
- 24. These subsignatures represent the reasons why the Normalizer might drop a TCP packet. By default these subsignatures drop packets. These subsignatures let you permit packets that fail the checks in the Normalizer through the IPS. The drop reasons have an entry in the TCP statistics. By default these subsignatures do not produce an alert.

### <span id="page-47-0"></span>**Configuring the TCP Stream Reassembly Mode**

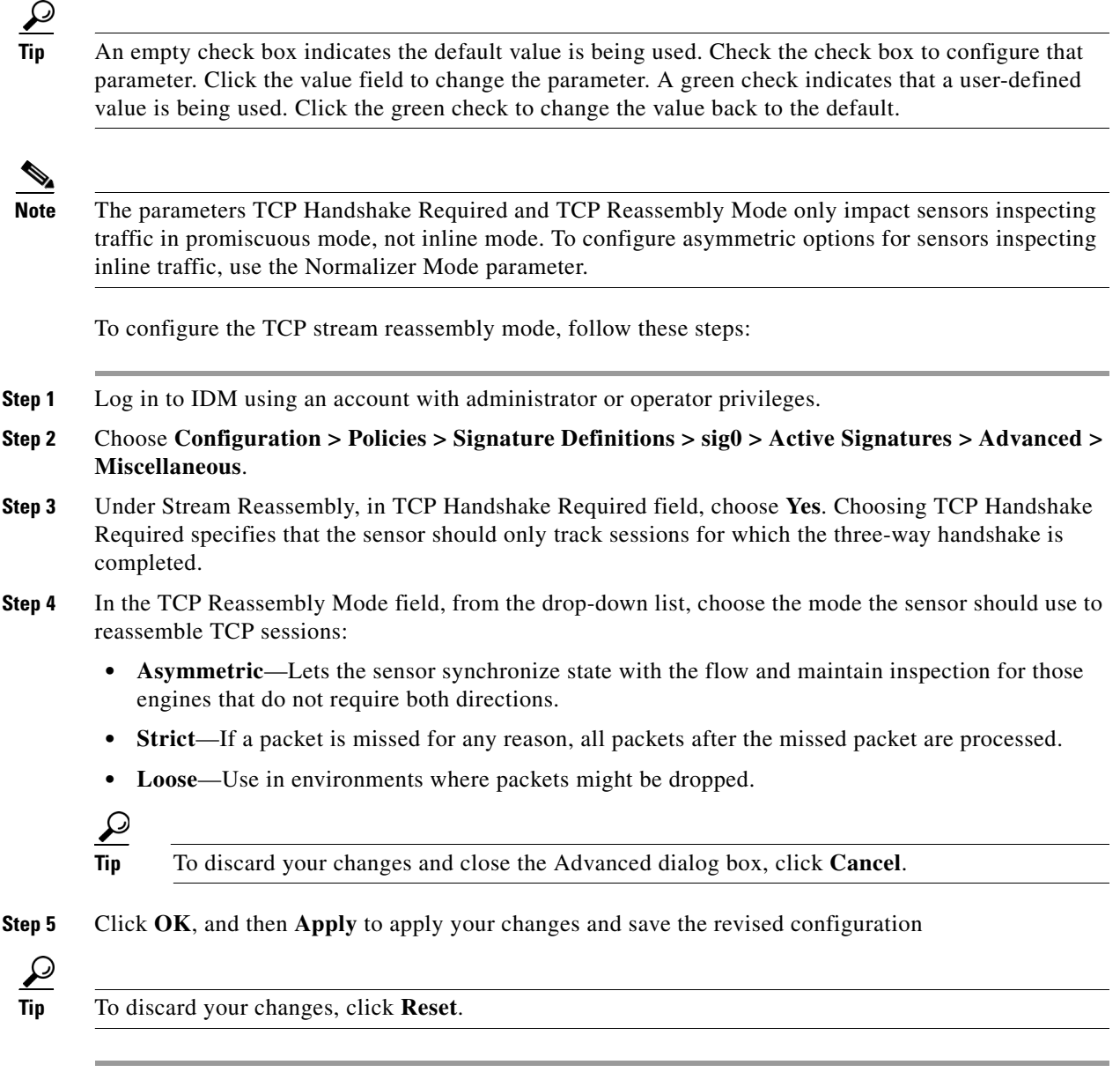

#### **For More Information**

For information on asymmetric inspection options for sensors configured in inline mode, see Inline TCP Session Tracking Mode, page 6-4 and Adding, Editing, and Deleting Virtual Sensors, page 6-11.

# <span id="page-48-0"></span>**Tuning a TCP Stream Reassembly Signature**

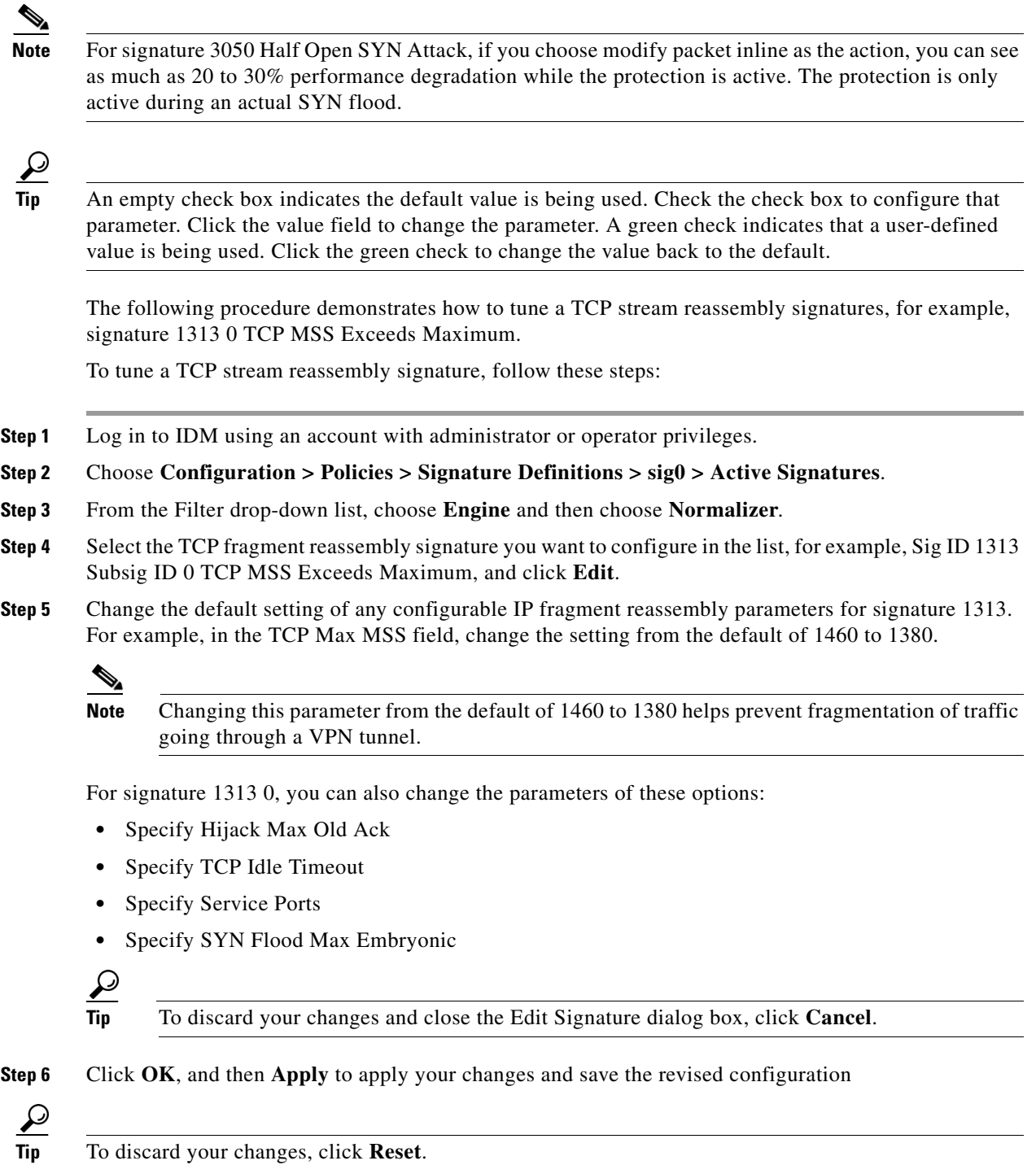

# <span id="page-49-0"></span>**Configuring IP Logging**

```
\mathcal{L}% _{M_{1},M_{2}}^{(1)}\left( \mathcal{M}_{1}\right) ^{\ast }=\mathcal{M}_{1}\left( \mathcal{M}_{1}\right) ^{\ast }
```
**Tip** An empty check box indicates the default value is being used. Check the check box to configure that parameter. Click the value field to change the parameter. A green check indicates that a user-defined value is being used. Click the green check to change the value back to the default.

**Note** When the sensor meets any one of the IP logging conditions, it stops IP logging.

You can configure a sensor to generate an IP session log when the sensor detects an attack. When IP logging is configured as a response action for a signature and the signature is triggered, all packets to and from the source address of the alert are logged for a specified period of time.

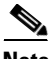

**Note** IP logging allows a maximum limit of 20 concurrent IP log files. Once the limit of 20 is reached, you receive the following message in main.log: Cid/W errWarnIpLogProcessor::addIpLog: Ran out of file descriptors.

To configure IP logging parameters, follow these steps:

- **Step 1** Log in to IDM using an account with administrator or operator privileges.
- **Step 2** Choose **Configuration > Policies > Signature Definitions > sig0 > Active Signatures > Advanced > Miscellaneous**.
- **Step 3** Under IP Log in the Max IP Log Packets field, enter the number of packets you want logged.
- **Step 4** In the IP Log Time field, enter the duration you want the sensor to log. A valid value is 1 to 60 minutes. The default is 30 minutes.
- **Step 5** In the Max IP Log Bytes field, enter the maximum number of bytes you want logged.

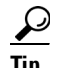

**Tip** To discard your changes and close the Advanced dialog box, click **Cancel**.

**Step 6** Click **OK**, and then **Apply** to apply your changes and save the revised configuration

 $\mathcal{L}$ 

**Tip** To discard your changes, click **Reset**.

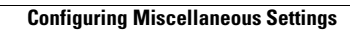

H

П